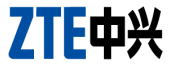

# **Z660G**

# **WCDMA/GSM**(**GPRS**) **Dual-Mode Digital Mobile Phone User Manual**

#### **About This Manual**

Thank you for choosing this ZTE mobile device. In order to keep your device in its best condition, please read this manual and keep it for future reference.

#### **Copyright**

#### **Copyright © 2013 ZTE CORPORATION**

#### **All rights reserved.**

No part of this publication may be quoted, reproduced, translated or used in any form or by any means, electronic or mechanical, including photocopying and microfilm, without the prior written permission of ZTE Corporation.

#### **Notice**

ZTE Corporation reserves the right to make modifications on print errors or update specifications in this guide without prior notice. This manual has been designed with the utmost care to ensure the accuracy of its content. However, all statements, information and recommendations contained therein do not constitute a warranty of any kind, either expressed or implied. Please refer to chapter For [Your Safety](#page-151-0) to be sure to use your phone properly and safely.

We offer self-service for our smart terminal device users. Please visit the ZTE official website (a[t www.zte.com.cn\)](http://www.zte.com.cn/) for more information on self-service and supported product models. Information on the website takes precedence.

#### **Disclaimer**

ZTE Corporation expressly disclaims any liability for faults and damages caused by unauthorized modifications of the software.

Images and screenshots used in this manual may differ from the actual product. Content in this manual may differ from the actual product or software.

#### **Trademarks**

ZTE and the ZTE logos are trademarks of the ZTE Corporation. Google and Android are trademarks of Google, Inc. The *Bluetooth*® trademark and logos are owned by the Bluetooth SIG, Inc. and any use of such trademarks by ZTE Corporation is under license. The microSD logo **microp** is a trademark of the SD Card Association. Other trademarks and trade names are the property of their respective owners.

Manufactured under license from Dolby Laboratories. Dolby and the double-D symbol are trademarks of Dolby Laboratories.

**Version No.:** R1.0 **Edition Time :** 2013.03.25

# <span id="page-3-0"></span>**Contents**

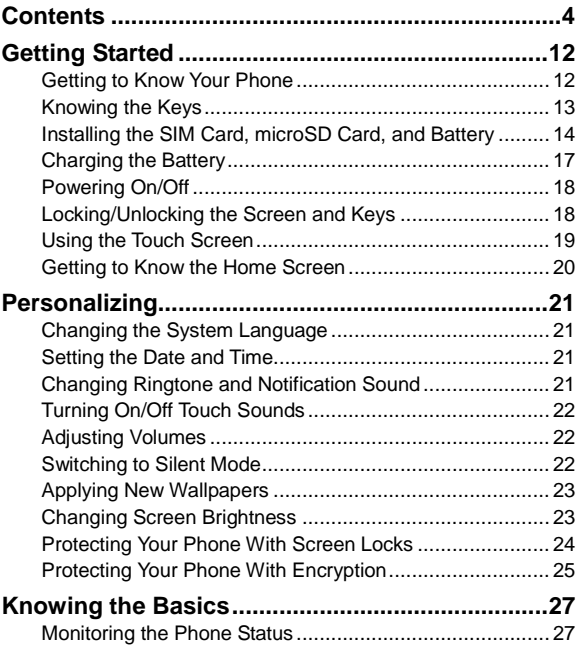

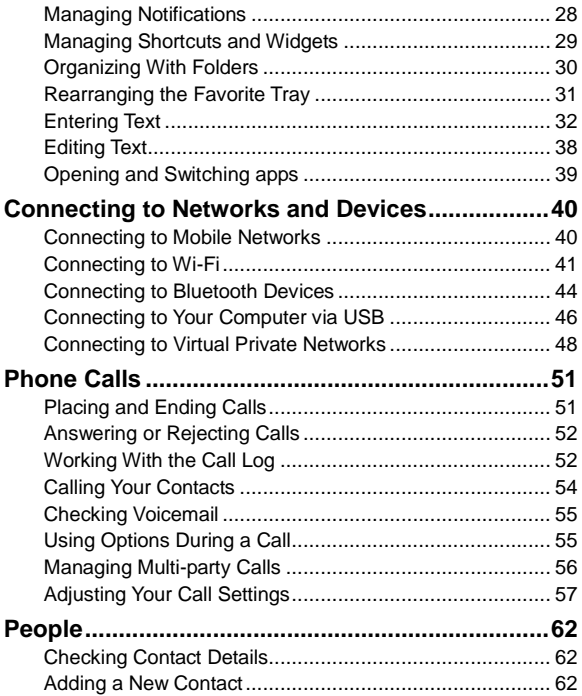

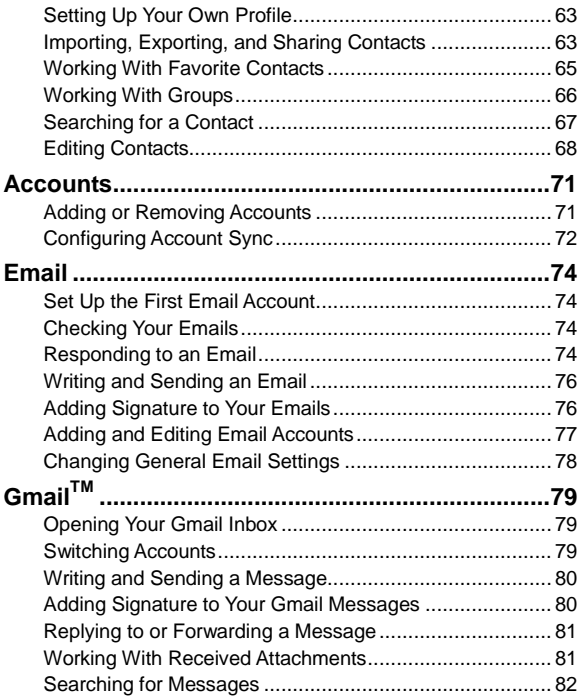

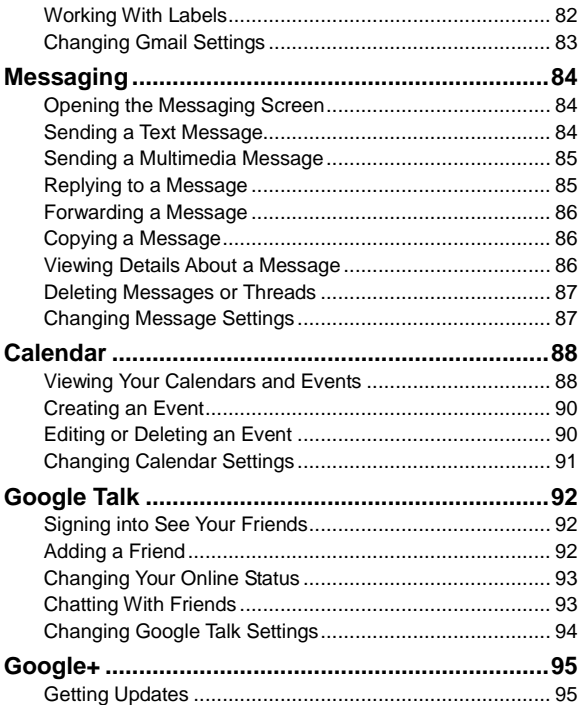

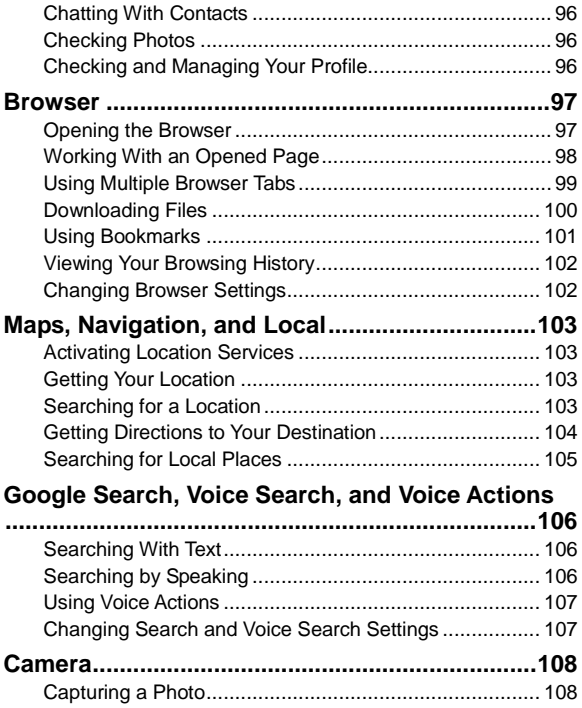

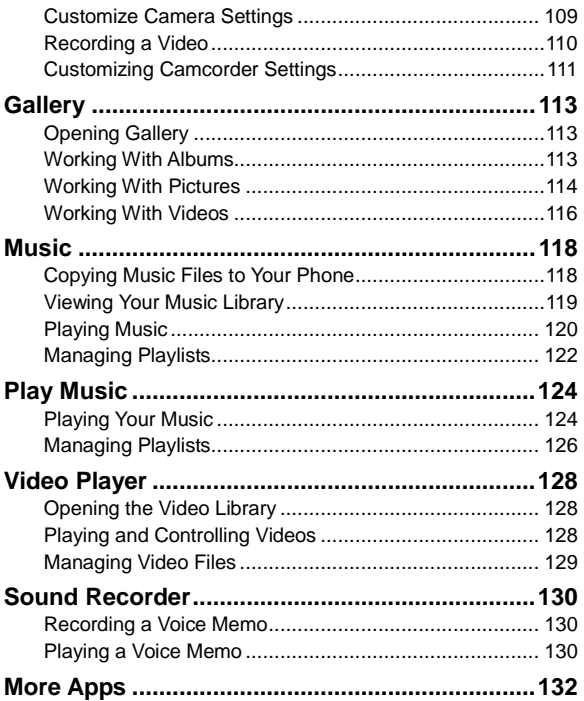

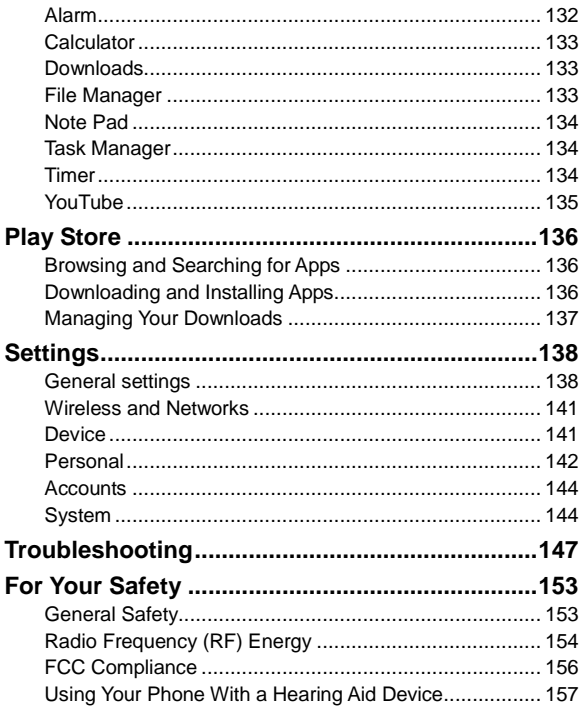

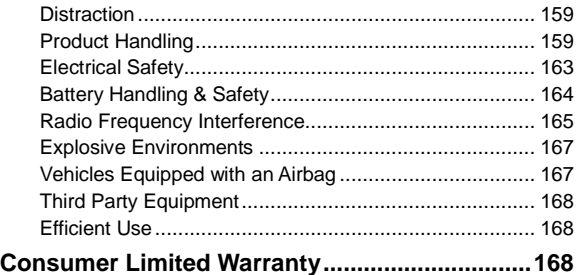

### <span id="page-11-1"></span><span id="page-11-0"></span>**Getting to Know Your Phone**

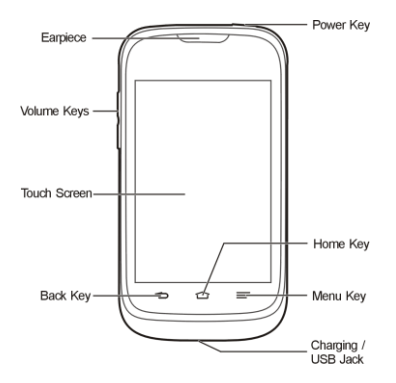

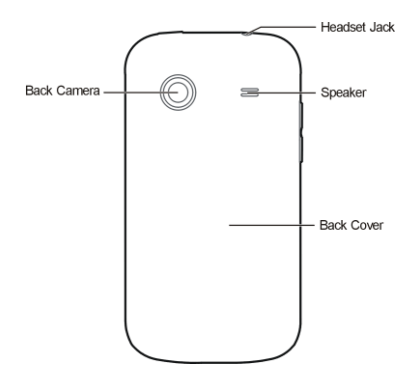

### <span id="page-12-0"></span>**Knowing the Keys**

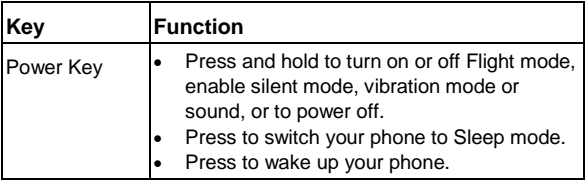

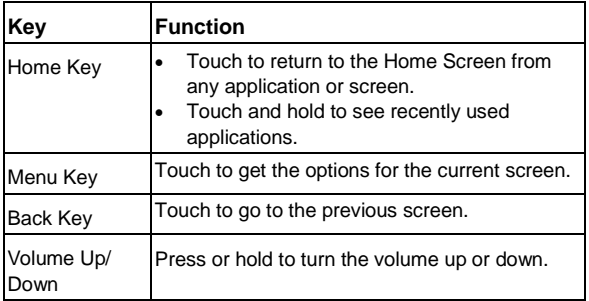

# <span id="page-13-0"></span>**Installing the SIM Card, microSD Card, and Battery**

Switch off your phone before installing or replacing the battery or the SIM card. The microSD card can be installed and removed while the phone is turned on[. Unmount the microSD card](#page-47-1) before removing it.

1. Remove the back cover.

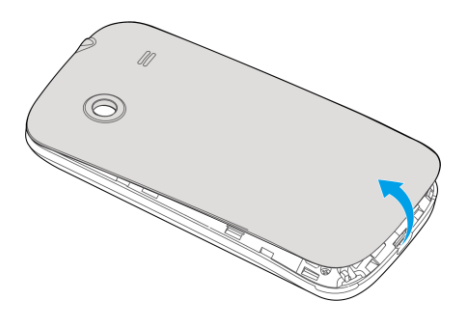

2. Hold the SIM card with the cut corner oriented as shown and slip it into the card holder.

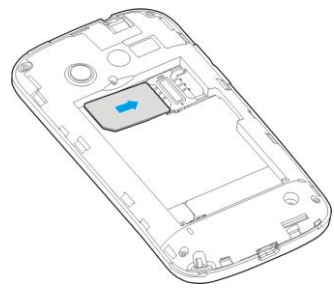

3. Hold your microSD card with the metal contacts facing down and slide it in.

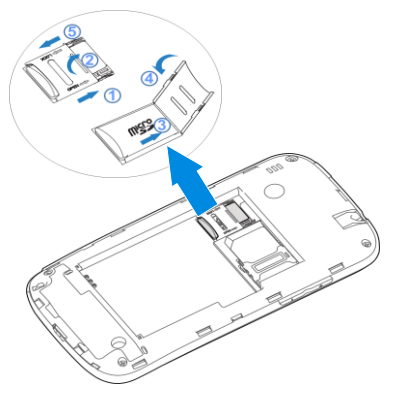

**NOTE:** microSD logo **micro** is a trademark of the SD Card Association.

4. Insert the battery by aligning the metal contacts on the battery with the metal contacts in the battery compartment. Gently push down on the battery until it clicks into place.

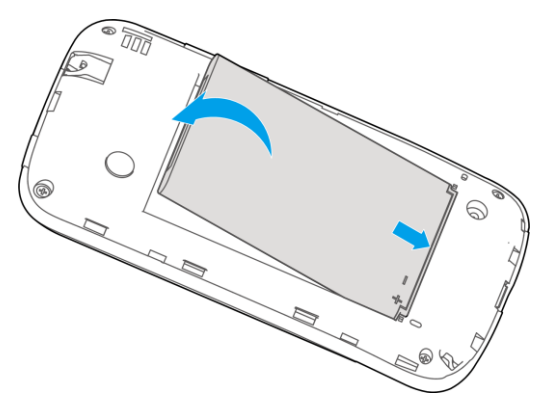

<span id="page-16-0"></span>5. Press the cover gently back into place until you hear a click.

#### **Charging the Battery**

When you first get your new phone you'll need to charge the battery.

If the battery is low, there will be a pop-up message on the screen. As you charge your phone, the screen will tell you the exact battery level each time you wake up your phone.

**WARNING!** Use only ZTE-approved chargers and cables. The use of unapproved accessories could damage your phone or cause the battery to explode.

1. Connect the adapter to the charging jack. Ensure that the adapter is inserted with the correct orientation. Do not force the connector into the charging jack.

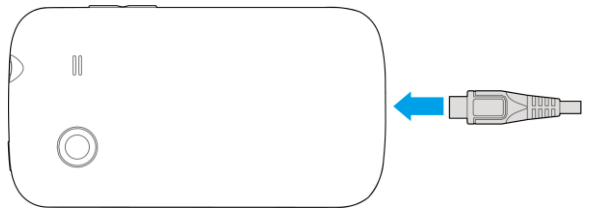

- 2. Connect the charger to a standard AC wall outlet. If the phone is on, you'll see a charging icon, such as  $\overline{Z}$  or  $\overline{Z}$ , appear on the status bar.
- 3. Disconnect the charger when the battery is fully charged.

### <span id="page-17-0"></span>**Powering On/Off**

- Press and hold the **Power Key** to turn on your phone.
- To turn it off, press and hold the **Power Key** to open the options menu. Touch **Power off** and then touch **OK**.

### <span id="page-17-1"></span>**Locking/Unlocking the Screen and Keys**

Your phone allows you to quickly lock the screen and keys (put the phone to sleep mode) when not in use and to turn the screen back on and unlock it when you need it.

#### **To lock the screen and keys:**

To quickly turn the screen off and lock the keys, press the **Power Key**.

**NOTE:** To save battery power, the phone automatically turns off the screen after a certain period of time when you leave it idle. You will still be able to receive messages and calls while the phone screen is off.

#### **To unlock the screen and keys:**

- 1. Press the **Power Key** to turn the screen on.
- 2. Touch and hold  $\mathbf{f}$  at the center of the screen.

**NOTE:** If you have set an unlock pattern, PIN or password for your phone (see chapter *Personalizing – [Protecting Your Phone With](#page-23-0)  [Screen Locks](#page-23-0)*), you'll need to draw the pattern or enter the PIN/password to unlock your screen.

### <span id="page-18-0"></span>**Using the Touch Screen**

Your phone's touch screen lets you control actions through a variety of touch gestures.

Touch

When you want to type using the onscreen keyboard, select items onscreen such as application and settings icons, or press onscreen buttons, simply touch them with your finger.

Touch and Hold

To open the available options for an item (for example, a message or link in a Web page), touch and hold the item.

Swipe or Slide

To swipe or slide means to quickly drag your finger vertically or horizontally across the screen.

• Drag

To drag, press and hold your finger with some pressure before you start to move your finger. While dragging, do not release your finger until you have reached the target position.

Pinch

In some apps (such as Maps, Browser, and Gallery), you can zoom in and out by placing two fingers on the screen at once and pinching them together (to zoom out) or spreading them apart (to zoom in).

• Rotate the screen

For most screens, you can automatically change the screen orientation from portrait to landscape by turning the phone sideways.

### <span id="page-19-0"></span>**Getting to Know the Home Screen**

The home screen is the starting point for your phone's applications. functions, and menus. You can customize your home screen by adding application icons, shortcuts, folders, widgets, and more.

Your home screen extends beyond the initial screen. Swipe the screen left or right to display additional screens.

# <span id="page-20-0"></span>**Personalizing**

### <span id="page-20-1"></span>**Changing the System Language**

- 1. Touch the **Home Key > Menu Key > System settings > Language & input > Language**.
- <span id="page-20-2"></span>2. Select the language you need.

### **Setting the Date and Time**

- 1. Touch the **Home Key > Menu Key > System settings > Date & time**.
- 2. Uncheck **Automatic date & time** and **Automatic time zone** if you want to set the date, time and time zone by yourself.
- <span id="page-20-3"></span>3. Set the date, time, time zone, and date/time format.

# **Changing Ringtone and Notification Sound**

You can customize the default ringtone for incoming calls and default notification sound quickly.

- 1. Touch the **Home Key > Menu Key > System settings > Sound**.
- 2. Touch **Phone ringtone** or **Default notification**.
- 3. Scroll through the ringtone list and select the ringtone you want

to use.

4. Touch **OK**.

# <span id="page-21-0"></span>**Turning On/Off Touch Sounds**

- 1. Touch the **Home Key > Menu Key > System settings > Sound**.
- <span id="page-21-1"></span>2. Check or uncheck **Touch sounds**.

# **Adjusting Volumes**

- 1. Touch the **Home Key > Menu Key > System settings > Sound > Volumes**.
- 2. Drag the sliders to adjust the volume for each type of audio.
- 3. Touch **OK** to save.

**TIP:** You can adjust the media volume when a media application is in use by pressing the **Volume Up/Down Key**. If no media application is active, press the **Volume Up/Down Key** to adjust ringtone volume (or the earpiece volume during a call).

### <span id="page-21-2"></span>**Switching to Silent Mode**

You can set the phone to silent mode by using one of the following methods.

**Press and hold the Power Key and then touch All to enable** silent mode, touch  $\mathbb{Z}_k$  to enable silent mode with vibration, or touch  $\left(\begin{matrix} 1 \\ 0 \end{matrix}\right)$  to disable silent mode.

- Keep pressing the **Volume Down Key** when no media application is active. When the  $\Diamond$  icon appears in the status bar, the phone is set to silent mode with vibration. When the  $\mathbb{Z}$  icon appears in the status bar, the phone is in silent mode.
- Touch the **Home Key > Menu Key > System settings > Sound > Silent mode**, and touch **Vibrate** or **Mute**.

# <span id="page-22-0"></span>**Applying New Wallpapers**

You can set the wallpaper for the Home Screen or Lock Screen.

- 1. Touch the **Home Key > Menu Key > Wallpaper**.
- 2. Touch **Home** or **Lock screen**.
- 3. Select a wallpaper source from **Gallery**, **Live Wallpapers**, or **Wallpapers** and choose the image or animation you want to use as the wallpaper. Some cropping may be needed for **Gallery** images.
- 4. Touch **Crop picture** at the top of the screen (for Gallery images) or **Set wallpaper**.

<span id="page-22-1"></span>**NOTE: Live Wallpapers** are not available for the Lock Screen.

### **Changing Screen Brightness**

- 1. Touch the **Home Key > Menu Key > System settings > Display > Brightness**.
- 2. Tick the **Automatic brightness** box to make the phone adjust the screen brightness automatically, or clear the tick box to

adjust the brightness manually.

3. Touch **OK**.

### <span id="page-23-0"></span>**Protecting Your Phone With Screen**

#### **Locks**

You can protect your phone by creating a screen lock. When enabled, you need to draw a pattern or enter a numeric PIN or password to unlock the phone's screen and keys.

- 1. Touch the **Home Key > Menu Key > System settings > Security**.
- 2. Touch **Screen lock**.
- 3. Touch **Long press**, **Pattern**, **PIN** or **Password**.
	- If you touch **Long press**, you just touch and hold  $\mathbf{F}$  at the center of the screen, or drag  $\left| \cdot \right|$  towards any direction to access the application shortcuts.
	- ► If you touch **Pattern**, you're quided to create a pattern you must draw to unlock the screen. The first time you do this, a short tutorial about creating an unlock pattern appears. Then you're prompted to draw and redraw your own pattern.
	- ► If you touch **PIN** or **Password**, you're prompted to set a numeric PIN or a password you must enter to unlock your screen.

The next time you turn on your phone or wake up the screen, you must draw your unlock pattern or enter your PIN or password to

#### unlock it.

#### **IMPORTANT:**

- Screen lock options are listed in the approximate order of the strength of their security, starting with **None** which provide no security.
- If you forget the pattern you set, try five times and touch **Forget pattern?** to sign in to the Google Account you have added on the phone and reset the screen lock. You need an active Internet connection. You can also upgrade the phone software. See *[Upgrading the Phone Software](#page-143-2)*.

# <span id="page-24-0"></span>**Protecting Your Phone With Encryption**

You can encrypt all the data on your phone: Google Accounts, application data, music and other media, downloaded information, and so on. If you do, you must enter a numeric PIN or password each time you power on your phone.

**WARNING!** Encryption is irreversible. The only way to revert to an unencrypted phone is to perform a factory data reset, which erases all your data.

Encryption provides additional protection in case your phone is stolen, and may be required or recommended in some organizations. Consult your system administrator before turning it on. In many cases the PIN or password you set for encryption is controlled by the system administrator.

Before turning on encryption, prepare as follows:

1. Set a lock screen PIN or password.

- 2. Charge the battery.
- 3. Keep the phone connected to the charger.
- 4. Schedule an hour or more for the encryption process: you must not interrupt it or you will lose some or all of your data.

When you're ready to turn on encryption:

- 1. Touch the **Home Key > Menu Key > System settings > Security > Encrypt phone**.
- 2. Read the information about encryption carefully.

The **Encrypt phone** button is dimmed if your battery's not charged or your phone's not plugged in.

If you change your mind about encrypting your phone, touch the **Back Key**.

**WARNING!** If you interrupt the encryption process, you will lose data.

- 3. Touch **Encrypt phone**.
- 4. Enter your lock screen PIN or password and touch **Next**.
- 5. Touch **Encrypt phone** again.

The encryption process starts and displays its progress. Encryption can take an hour or more, during which time your phone may restart several times.

When encryption is completed, you're prompted to enter your PIN or password.

Subsequently, you must enter your PIN or password each time you power on your phone, to decrypt it.

# <span id="page-26-0"></span>**Knowing the Basics**

### <span id="page-26-1"></span>**Monitoring the Phone Status**

The status bar at the top of the home screen provides phone and service status icons on the right side. Below are some of the icons you may see.

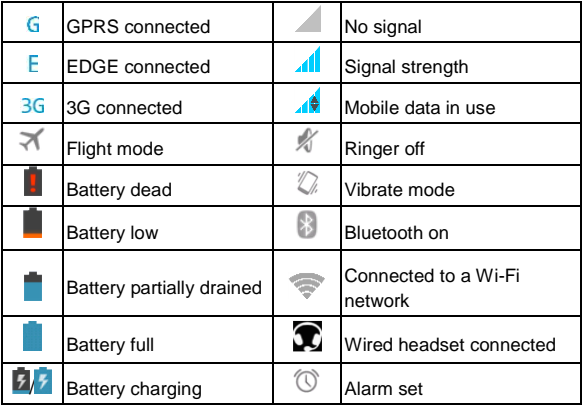

# <span id="page-27-0"></span>**Managing Notifications**

#### **Notification Icons**

The status bar at the top of the home screen provides notification icons on the left. Below are some of the icons you may see.

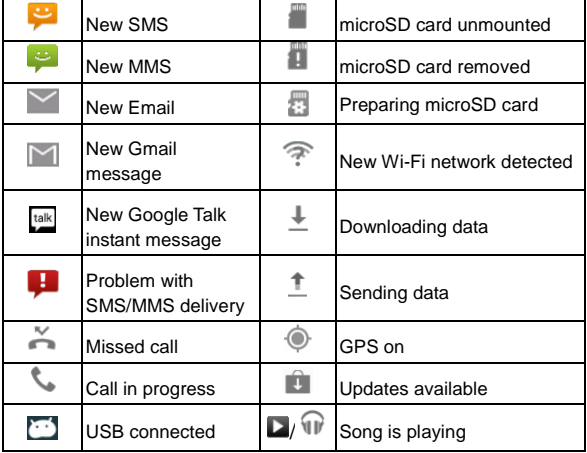

#### **Open/Close the Notification Panel**

Notifications report the arrival of new messages, calendar events,

and alarms, as well as ongoing events. You can open the notification panel to view the details of notifications.

- To open the notification panel, swipe your finger down from the top of the screen.
- To close the notification panel, swipe your finger up from the bottom of the screen or touch the **Back Key**.

#### **Respond to or Remove a Notification**

In the notification panel, you can respond to a notification or remove the notifications.

- To respond to a notification, just touch it.
- To remove a notification, swipe it left or right.
- Most apps that send notifications, such as Gmail and Google Talk, have notification settings that you can adjust.

**TIP:** In the notification panel, touch  $\circled{a}$  at the top of notifications list to get to the **Settings** menu quickly.

### <span id="page-28-0"></span>**Managing Shortcuts and Widgets**

#### **Add Shortcuts and Widgets**

- 1. Touch the **Home Key > > WIDGETS**.
- 2. Touch and hold a widget or shortcut and drag it to the Home Screen.

#### **Move Shortcuts or Widgets**

- 1. Touch and hold a widget or shortcut on the Home Screen.
- 2. Drag it to the place you need.

#### **Remove Shortcuts or Widgets**

- 1. Touch and hold a widget or shortcut on the Home Screen.
- 2. Drag it to  $\times$  Remove to remove it.

### <span id="page-29-0"></span>**Organizing With Folders**

You can create folders on the Home Screen and add several shortcuts in a folder.

#### **Create a Folder**

- 1. Touch and hold the shortcut on the Home Screen you want to add into a folder until  $\overline{a}$  Folder appears.
- 2. Drag the shortcut to  $\overline{a}$  Folder and release it. A new folder will be created and the shortcut is added into the folder.

#### **Rename a Folder**

- 1. Touch a folder to open it.
- 2. Touch the folder name field and enter a new name.

#### **Add Shortcuts to a Folder**

- 1. Touch and hold a shortcut and then drag it onto a folder icon.
- 2. Release the shortcut and it will be added into the folder.

#### **Remove Shortcuts From a Folder**

- 1. Touch a folder to open it.
- 2. Touch and hold the shortcut you want to remove and then drag it to the Home Screen.
- <span id="page-30-0"></span>3. Release the shortcut and it will be removed from the folder.

#### **Rearranging the Favorite Tray**

The Home Screen includes a customizable favorite tray at the bottom visible from all Home Screens. You can drag apps, shortcuts, folders, and other priority items in or out of the favorite tray for instant access from any Home Screen.

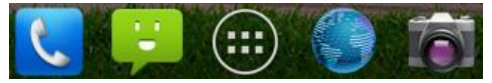

**To remove items from the favorite tray:**

Touch and hold an item in the favorite tray and drag it out of the tray.

**To add items to the favorite tray:**

Touch and hold an item on the Home Screen and drag it into the favorite tray.

If the favorite tray is full, you need to remove an item in the tray.

# <span id="page-31-0"></span>**Entering Text**

You can enter text using the onscreen keyboard. Some apps open it automatically. In others, you open it by touching where you want to type. You can touch the **Back Key** to hide the onscreen keyboard.

#### **Change Input Methods**

- 1. When you use the onscreen keyboard to enter text, the icon appears on the notification bar.
- 2. Open the notification panel and touch **Choose input method**.
- 3. Select an input method you need.

#### **Android Keyboard**

The Android Keyboard provides a layout similar to a desktop computer keyboard. Turn the phone sideways and the keyboard will change from portrait to landscape. The landscape keyboard is not supported in all applications.

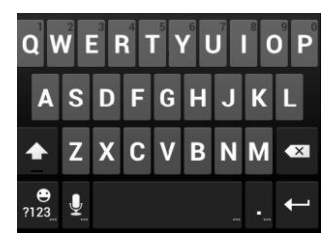

 Touch the alphabetic keys to enter letters. Touch and hold some specific keys to enter associated accented letters or numbers. For example, to enter  $\dot{e}$ , touch and hold  $\ddot{a}$  and the available accented letters and number 3 appear. Then slide to choose è.

Touch  $\Phi$  to use uppercase. Double-tap  $\Phi$  to lock uppercase. This key also changes to indicate the current case you are using:  $\hat{\Phi}$  for lowercase, **for uppercase**, and **for** when locked in uppercase.

- Touch  $\overline{X}$  to delete the text before the cursor.
- Touch  $\frac{1}{1028}$  to select numbers and symbols. You can then touch  $F^{\{k\}}$  to find more. Also, often used symbols are displayed above the keyboard.
- Touch and hold  $\frac{1}{2}$  and then swipe to choose the emoticons.
- Touch  $\frac{1}{2}$  to use Google's networked voice input.
- Touch and hold  $\mathbb{E}_{\mathbb{E}}$  to change the input languages or set up the Android keyboard.

#### **TouchPal Keyboard**

TouchPal Keyboard offers three layouts: **Full QWERTY**, **12-Key PhonePad** and **CooTek T+**. You can swipe left or right on the TouchPal keyboard to switch the layout.

You can also use TouchPal Curve™ to speed up text input by replacing the key tapping operation with a tracing gesture where you move your finger from letter to letter without lifting the finger until you reach the end of the word.

- **To switch the keyboard layout:**
- 1. Touch the **Home Key > Menu Key > System settings > Language & input > (TouchPal Keyboard) > Keyboard layout**.
- 2. Check **Swipe layout**.
- 3. In the TouchPal keyboard screen, touch  $\bigcirc$  and clear the **Curve** box, and then touch **Close**.
- 4. Swipe left or right on the TouchPal keyboard to select the **Full QWERTY**, **12-Key PhonePad** or **CooTek T+** layout.

**Full QWERTY**

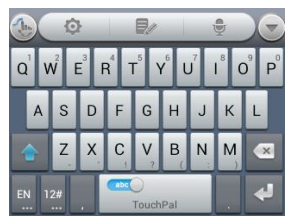

- Touch the alphabetic keys to enter letters.
- Touch **to** to use uppercase or lowercase. This key also changes to indicate the current case you are using:  $\bigcap$  for lowercase,  $\left| \right\rangle$  for uppercase, and  $\left| \right\rangle$  when locked in uppercase.
- Slide right on to enable word prediction. Slide left on **to disable word prediction.**
- $\bullet$  Touch  $\blacksquare$  to change input language.
- Touch  $12\pi$  to enter digits, symbols, emoticons and other pre-defined texts. Touch  $\frac{1}{3}$  to find more. Touch  $\frac{1}{3}$  /  $\frac{1}{3}$  to lock or unlock the inputting. Touch  $\Box$  to go back to enter letters.
- $\bullet$  Touch  $\leftarrow$  to start a new line.
- $\bullet$  Touch or hold  $\overline{\mathbb{X}}$  to delete text before the cursor.
- Touch the to access the quick settings of TouchPal keyboard.
- Touch **the TouchPal keyboard.**
- Touch  $\Box$  to open text editing options. You can select, cut,

copy, paste, and delete text, or move the cursor.

- Touch  $\mathbb{R}$  to use voice input.
- Touch to hide the onscreen keyboard. You can touch the text field again to show the keyboard.

#### **12-Key PhonePad**

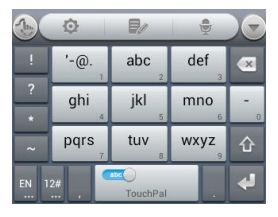

Touch a key repeatedly until the desired letter or symbol appears. If word prediction is enabled  $(\bullet)$ , just touch the keys once and choose the right word.

#### **CooTek T+**

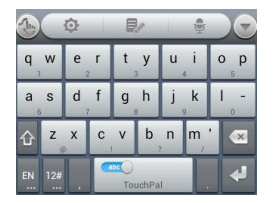
Touch to enter the left letter on the key; Double-tap or flick right to enter the right letter/symbol on the key. If word prediction is enabled ( $\sim$ ), just touch the keys and choose the right word.

#### **To enable and use TouchPal Curve:**

- 1. In the TouchPal keyboard screen, touch  $\bigcirc$  and check **Curve**, and then touch **Close**.
- 2. Move your finger from letter to letter on the keyboard to trace a word without lifting the finger until you reach the end of the word.

**NOTE:** TouchPal Curve is only available in the **Full QWERTY** layout.

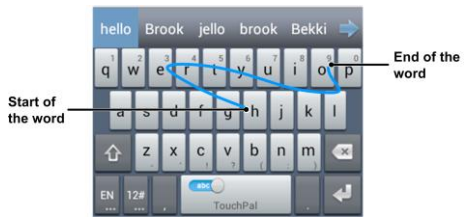

Tips for using TouchPal Curve:

- Touch when you want to. If you want to enter a single letter, go ahead and touch.
- Lift your finger at the end of the word. A space is added automatically when you begin to trace the next word.

## **Touch Input Settings**

Choose the touch input settings by touching the **Menu Key > System settings > Language & input** from the Home Screen. In the **KEYBOARD & INPUT METHODS** section, you can set the default input method and choose the settings for input methods.

## **Editing Text**

**Move the insertion point:** Touch where you want to type.

The cursor blinks in the new position, and a tab appears below it. Drag the tab to move the cursor.

- **Select text:** Touch and hold or double-tap within the text. The nearest word highlights, with a tab at each end of the selection. Drag the tabs to change the selection.
- **Cut or copy:** Select the text you want to manipulate. Then touch the Cut  $\geq$  or Copy **button** to cut or copy the text to the clipboard.
- **Replace text with the clipboard text:** Select the text you want to replace. Then touch **is** or **PASTE**.
- **Insert text from the clipboard:** Move cursor to the insertion point and then touch and hold the tab below the cursor. Release the finger and touch **PASTE**.

## **Opening and Switching apps**

## **Open an App**

- 1. Touch the **Home Key** >  $\overline{...}$
- 2. Slide left or right on the screen and touch an app to open it.

#### **Switch Between Recently Opened Apps**

1. Touch and hold the **Home Key**.

A list of the names and thumbnails of apps you've used recently opens. If you've been using more apps recently than can fit on the screen, you can scroll the list up and down.

2. Touch a thumbnail to open that app.

You can swipe a thumbnail sideways to remove it from the list.

# **Connecting to Networks and Devices**

## **Connecting to Mobile Networks**

#### **Control Mobile Data Use**

- **To enable or disable data access:**
- 1. Touch the **Home Key > Menu Key > System settings > Mobile networks**.
- 2. Check **Data enabled** to enable data access over the mobile network. Clear the check box to disable data access.
- **To enable always-on data access:**
- 1. Touch the **Home Key > Menu Key > System settings > Mobile networks**.
- 2. Check **Always-on mobile data** to allow applications to update data automatically.

**IMPORTANT:** When you enable this option, more data traffic will be generated for automatic updates of applications data. And your phone will consume more power.

- **To get data services when roaming:**
- 1. Touch the **Home Key > Menu Key > System settings >**

#### **Mobile networks**.

2. Check **Data roaming**.

**IMPORTANT:** Data roaming may incur significant roaming charges.

#### **Set Access Point Names**

To connect to the Internet you can use the default Access Point Names (APN). And if you want to add a new APN, please contact the service provider to get the necessary information.

- 1. Touch the **Home Key > Menu Key > System settings > Mobile networks > Access Point Names**.
- 2. Touch the **Menu Key > New APN**.
- 3. Touch each item to enter the information you get from your service provider.
- 4. Touch the **Menu Key > Save** to complete.

**TIP:** To set the APN to default settings, touch the **Menu Key > Reset to default**.

## **Connecting to Wi-Fi**

Wi-Fi is a wireless networking technology that can provide Internet access at distances of up to 100 meters, depending on the Wi-Fi router and your surroundings.

#### **Turn Wi-Fi On and Connect to a Wi-Fi Network**

1. Touch the **Home Key > Menu Key > System settings > Wi-Fi**.

- 2. Slide the **Wi-Fi** switch to the **ON** position to turn on Wi-Fi.
- 3. Touch a network name to connect to it.
- 4. If the network is secured, enter the password and touch **Connect**.

**NOTE:** Your phone automatically connects to previously used Wi-Fi networks when they are in range.

#### **Get Notified of Open Networks**

- 1. Touch the **Home Key > Menu Key > System settings > Wi-Fi**.
- 2. Slide the **Wi-Fi** switch to the **ON** position.
- 3. Touch the **Menu Key > Advanced**.
- 4. Check **Network notification**.

When Wi-Fi is on, you receive notifications in the Status bar when your phone detects an open Wi-Fi network. Uncheck the option to turn off notifications.

#### **Add a Wi-Fi Network**

You can add a Wi-Fi network if the network does not broadcast its name (SSID), or to add a Wi-Fi network when you are out of range.

To connect to a secured network, you first need to get the security details from the network's administrator.

- 1. Touch the **Home Key > Menu Key > System settings > Wi-Fi**.
- 2. Slide the **Wi-Fi** switch to the **ON** position.
- 3. Touch **Add network**.
- 4. Enter the network SSID (name). If necessary, enter security or other network configuration details.
- 5. Touch **Save**.

#### **Forget a Wi-Fi Network**

You can make your phone forget about the details of a Wi-Fi network that you added - for example, if you don't want the phone to connect to it automatically or if it is a network that you no longer use.

- 1. Touch the **Home Key > Menu Key > System settings > Wi-Fi**.
- 2. Slide the **Wi-Fi** switch to the **ON** position.
- 3. Touch the Wi-Fi network name and then touch **Forget**.

#### **Adjusting Advanced Wi-Fi Settings**

- 1. Touch the **Home Key > Menu Key > System settings > Wi-Fi**.
- 2. Touch the **Menu Key > Advanced** to adjust the following settings.
	- **Network notification:** Get notifications in the status bar when Wi-Fi is on and an open network is available.
	- **Keep Wi-Fi on during sleep:** Set whether to keep Wi-Fi on in sleep mode.
	- **Avoid no internet connections:** Only use Wi-Fi network when the Internet connection is good.
- **Connect to AT&T Wi-Fi spot:** Tick the checkbox and your phone can connect to an available AT&T Wi-Fi spot automatically.
- **MAC address:** Check the MAC address.
- **IP address:** Check the phone's IP address.

## **Connecting to Bluetooth Devices**

Bluetooth<sup>®</sup> is a short-range wireless communication technology. Phones or other devices with Bluetooth capabilities can exchange information wirelessly within a distance of about 10 meters. The Bluetooth devices must be paired before the communication is performed.

#### **Turn Bluetooth On/Off**

- 1. Touch the **Home Key > Menu Key > System settings > Bluetooth**.
- 2. Slide the **Bluetooth** switch to the **ON** or **OFF** position.

When Bluetooth is on, the  $\bigcirc$  icon will appear in the status bar.

#### **Change the Device Name**

- 1. Touch the **Home Key > Menu Key > System settings > Bluetooth**.
- 2. Slide the **Bluetooth** switch to the **ON** position if Bluetooth is off.
- 3. Touch the **Menu Key > Rename phone**.

4. Edit the name and touch **Rename**.

#### **Pair With Another Bluetooth Device**

- 1. Touch the **Home Key > Menu Key > System settings > Bluetooth**.
- 2. Slide the **Bluetooth** switch to the **ON** position if Bluetooth is off.

Your phone automatically scans for and displays the IDs of all available Bluetooth devices in range. You could touch **SEARCH FOR DEVICES** if you want to scan again.

- 3. Touch the device you want to pair with.
- 4. Confirm that the Bluetooth passkeys are the same between the two devices and touch **Pair**. Alternately, enter a Bluetooth passkey and touch **Pair**.

Pairing is successfully completed when the other device accepts the connection or the same passkey is entered.

**NOTE:** The Bluetooth passkey may be fixed for certain devices, such as headsets and handsfree car kit. You can try entering 0000 or 1234 (the most common passkeys), or refer to the documents for that device.

#### **Send Data via Bluetooth**

- 1. Open the appropriate application and select the file or item you want to share.
- 2. Select the option for sharing via Bluetooth. The method may vary by application and data type.

3. Touch a Bluetooth device the phone has paired with or wait for it to search for new devices and touch one of them.

#### **Receive Data via Bluetooth**

- 1. Turn Bluetooth on before trying to receive data via Bluetooth. **NOTE:** If the phone has not been paired with the sending device, you may need to touch **Bluetooth > [**your phone's name**]** in **Settings** to keep the phone detectable through Bluetooth.
- 2. Flick down the status bar and touch  $\frac{1}{2}$ .
- 3. Touch **Accept** to start receiving the data.

Received files are stored automatically in a dedicated folder (*Bluetooth*, for instance). You can access them with the **File Manager** app. Received contacts (vCard files) are automatically imported to your contact list.

## **Connecting to Your Computer via USB**

You can connect your phone to a computer with a USB cable and transfer music, pictures, and other files in both directions. Your phone stores these files in internal storage or on a removable microSD card.

If you are using USB tethering, you must turn that off before you can use USB to transfer files between your phone and computer.

#### **Connect Your Phone to a Computer via USB**

1. Connect your phone to the PC with a USB cable.

- 2. Open the Notification panel and touch  $\ddot{w}$  > Connect to PC.
- 3. Choose one of the following options:
	- **Charge only:** Charge your phone via USB.
	- **USB Mass Storage:** Use the tablet as a USB modem.
	- **Install driver:** Install the driver of the tablet in computer.
	- ► Connect to PC software: Sync the tablet with PC the computer.
	- **Media device (MTP):** Transfer media files on Windows, or using Android File Transfer on Mac.
	- **Camera (PTP):** Transfer photos using camera software, and transfer any files on the computers that don't support MTP.

#### **Connect With Windows Media Player**

You can sync music on your phone and the computer installed with Windows Media Player.

- 1. Connect the phone with your computer via USB and choose **Media device (MTP)**.
- 2. Open Windows Media Player and synchronize music files.

#### **Disconnect Your Phone From the Computer**

To disconnect the phone from the computer, simply unplug the USB cable when you're finished.

#### **Remove the microSD Card From Your Phone**

If you need to remove the microSD card while the phone is on, you should unmount it first.

- 1. Touch the **Home Key > Menu Key > System settings > Storage**.
- 2. Scroll down and touch **Unmount SD card > OK**.
- 3. The icon appears in the status bar and you can now safely remove the microSD card from the phone.

#### **Erase microSD Card**

- 1. Touch the **Home Key > Menu Key > System settings > Storage**.
- 2. Scroll down the screen and touch **Erase SD card > Erase SD card > Erase everything**.

**CAUTION!** The formatting procedure erases all the data on the microSD card, after which the files CANNOT be retrieved.

## **Connecting to Virtual Private Networks**

Virtual private networks (VPNs) allow you to connect to the resources inside a secured local network. VPNs are commonly deployed by corporations, schools, and other institutions to let people access local network resources when not on campus, or when connected to a wireless network.

Depending on the type of VPN you are using, you may be required to enter your login credentials or install security

certificates before you can connect to your VPN. You can get this information from your network administrator.

## **Add a VPN**

- 1. Touch the **Home Key > Menu Key > System settings > More > VPN**.
- 2. Touch **Add VPN profile** and fill in the information provided by your network administrator.
- 3. Touch **Save**.

The VPN is added to the list on the VPN screen.

#### **Connect to a VPN**

- 1. Touch the **Home Key > Menu Key > System settings > More > VPN**.
- 2. Touch the VPN that you want to connect to.
- 3. When prompted, enter any requested credentials, and then touch **Connect**.

When you are connected, the VPN connected icon appears in the Status bar.

#### **Modify a VPN**

- 1. Touch the **Home Key > Menu Key > System settings > More > VPN**.
- 2. Touch and hold the VPN that you want to modify.
- 3. Touch **Edit profile** and edit the VPN settings you want.
- 4. Touch **Save**.

#### **Delete a VPN**

- 1. Touch the **Home Key > Menu Key > System settings > More > VPN**.
- 2. Touch and hold the VPN that you want to delete.
- 3. Touch **Delete profile**.

# **Phone Calls**

You can place calls from the Phone app, the People app, or other apps or widgets that display contact information. Wherever you see a phone number, you can usually touch it to dial.

## **Placing and Ending Calls**

#### **Place a Call by Dialing**

- 1. Touch the **Home Key >** .
- 2. In the dialer tab  $\bullet$ , enter the phone number with the on-screen keypad. Touch  $\ll$  to delete incorrect digits.

**NOTE:** As you enter digits, your phone searches for contacts that match. If you see the number you want to dial, touch it to place the call immediately without entering the rest of the number.

3. Touch the Phone icon  $\bigcup$  below the keypad to dial.

**TIP**: To make an international call, touch and hold the 0 key to enter the plus (+) symbol. Next, enter the country code, followed by the city/area code and then the phone number.

#### **End a Call**

During a call, touch  $\Box$  on the screen.

# **Answering or Rejecting Calls**

When you receive a phone call, the Incoming Call screen opens, displaying the Caller ID or the information about the caller that you've entered in People. You can answer or reject the call, or reject it with a text message.

#### **Answer a Call**

When you receive a phone call, drag  $\bullet$  to the centre to answer the call.

**NOTE:** To silence the ringer before answering the call, press the **Volume Keys** up or down.

### **Reject a Call**

When you receive a phone call, drag  $\bullet$  to the centre to reject the call.

You can also drag **the centre to reject the call and send a** preset text message to the caller.

**TIP:** To edit the text response from within the Phone app, touch the **Menu Key > Settings > Quick responses**.

## **Working With the Call Log**

The Call Log is a list of all the calls you've placed, received, or missed. It provides a convenient way to redial a number, return a call, or add a number to your Contacts.

To open the call log, you can touch the **Home Key > (iii) > Call** 

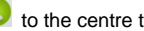

**log** or touch the  $\mathbb O$  tab in the Phone app.

#### **Place a Call From the Call Log**

- 1. Open the call log.
- 2. Touch a number for more information about the call, or touch

beside it to call back.

**NOTE:** You can touch **or the bottom of the screen and select** the call log type you want to view.

### **Add a Call Log Number as a Contact**

- 1. Open the call log.
- 2. Touch a number to view more call information.
- 3. Touch **Save**.
- 4. To add the number to an existing contact, touch **Add to existing** and select a contact in the list. To add a new contact, touch **Create new contact**.

#### **Take Other Actions on a Call Log Entry**

- 1. Open the call log.
- 2. Touch a number to view more call information. While viewing the call details, you can:
	- $\triangleright$  Touch  $\triangleright$  to call.
	- $\triangleright$  Touch  $\equiv$  > Edit number before call to edit the number in the dialer before calling it.
	- $\blacktriangleright$  Touch  $\blacksquare$  to send a message.

If the number belongs to a contact you have, touch  $\frac{1}{2}$ **View** to view contact details.

#### **Delete the Call Log**

- 1. Open the call log.
- 2. Touch the **Menu Key > Multi-Select**.
- 3. Touch the call log items you want to delete and then touch  $\mathbf{w}$  > Delete to delete the call logs.

**NOTE:** You can also touch a number in the call log screen, and touch  $\overline{\mathbb{I}\mathbb{I}}$  > Delete to delete the call log of the number.

# **Calling Your Contacts**

## **Call a Contact**

- 1. Touch the **Home Key > 3** and then touch the Contact tab  $\mathbf{R}$
- 2. Flick the screen up or down to view all your contacts with phone numbers.

**TIP:** You can search for a contact by touching  $\alpha$  on the screen.

3. Touch a contact for more information about the call, or

touch beside it to call.

#### **Call a Favorite Contact**

- 1. Touch the **Home Key >** <sup>b</sup> and then touch the Contact tab  $|2|$
- 2. Your favorite contacts and frequently called contacts or numbers are listed at the top of the screen. Touch a contact for

more information about the call, or touch  $\blacktriangleright$  beside it to call.

## **Checking Voicemail**

If you have set the phone to divert certain calls to the voicemail, callers can leave voicemail messages when they cannot reach you. Here's how to check the messages they left.

- 1. Touch the **Home Key >** .
- 2. Touch and hold  $\begin{bmatrix} 1 & \cdots & 1 \end{bmatrix}$  in the dialler. If prompted, enter your voicemail password.
- 3. Follow the voice prompts to listen to and manage your voicemail messages.

**NOTE:** To set your voicemail service, touch the **Menu Key > System Settings** in the dialer and touch the voicemail settings you want to change. For detailed information, please contact the service provider.

## **Using Options During a Call**

During a call, you will see a number of onscreen options. Touch an

option to select it.

- Touch  $\bigcirc$  to turn on or off the speaker.
- Touch  $\boldsymbol{\mathscr{L}}$  to mute or unmute your microphone.
- Touch  $\triangleq$  to make another call separately from the first call, which is put on hold.
- Touch  $\boxed{\mathbf{f}}$  to switch to the dialer, for example to enter a code.
- Touch  $\prod$  to hold or unhold the current call.
- Touch  $\Box$  to end the current call.

**WARNING!** Because of higher volume levels, do not place the phone near your ear during speakerphone use.

## **Managing Multi-party Calls**

When the call waiting and three-way call features are available, you can switch between two calls or set up a conference call.

**NOTE:** The call waiting and three-way call features need network support and may result in additional charges. Please contact your service provider for more information.

#### **Switch Between Current Calls**

When you're on a call, your phone screen informs you that another call is coming in and displays the caller ID.

**To respond to an incoming call while you're on a call:**

Drag drag  $\bullet$  to the centre to answer the call. (This puts the first caller on hold and answers the second call.)

#### **To switch between two calls:**

Touch **Swap** on the screen.

## **Set Up a Conference Call**

With this feature, you can talk to two people at the same time.

- 1. On the dialer screen, enter a number and touch  $\mathbf{C}$ .
- 2. Once you have established the connection, touch  $\Xi$ + and dial the second number. (This puts the first caller on hold and dials the second number.)
- 3. When you're connected to the second party, touch  $\blacktriangle$ .

If one of the people you called hangs up during your call, you and the remaining caller stay connected. If you initiated the call and are the first to hang up, all callers are disconnected.

To end the conference call, touch **the set of the set of the set of the set of the set of the set of the set of the set of the set of the set of the set of the set of the set of the set of the set of the set of the set of** 

# **Adjusting Your Call Settings**

#### **Use Fixed Dialing Numbers**

Fixed Dialing Numbers (FDN) allows you to restrict outgoing calls to a limited set of phone numbers.

1. In the Phone app, touch the **Menu Key > Settings > Fixed** 

#### **Dialing Numbers**.

- 2. The following options are available:
	- **Enable FDN:** Input the PIN2 code to enable the FDN feature.
	- ► Change PIN2: Change the PIN2 code for FDN access.
	- **FDN list:** Manage the FDN list.

**NOTE:** The PIN2 code is provided by your carrier. Entering an incorrect PIN2 code more times than allowed can get your SIM card locked. Contact the service provider for assistance.

## **Edit Quick Response to Rejected Callers**

- 1. In the Phone app, touch the **Menu Key > System Settings > Quick responses**.
- 2. Touch the text message to edit it.

## **Set Voicemail**

- 1. In the Phone app, touch the **Menu Key > System Settings > Voicemail**.
- 2. Touch **Service** to select voicemail service provider. Your carrier is the default.
- 3. Touch **Setup > Voicemail number** to edit the voicemail number if necessary.

#### **Set Speed dial**

You can touch and hold the  $2 \sim 9$  key from the dialer to call the corresponding speed dial number.

The number key 1 is reserved to speed dial your voicemail.

- 1. Touch the **Home Key > Menu Key > System settings > Call settings > Speed dial**.
- 2. Select a speed dial key.
- 3. Enter a phone number or select one from the contact list.
- 4. Touch **OK**.

#### **Set TTY Mode**

Select a TTY mode for your phone to work with a teletypewriter, or turn TTY off.

- 1. In the Phone app, touch the **Menu Key > Settings > TTY mode**.
- 2. Touch **TTY Off** to turn the feature off, or touch **TTY Full**, **TTY HCO**, or **TTY VCO** to select a mode for your phone to work with the teletypewriter. Consult your teletypewriter manufacturer's manual if necessary.

#### **Set DTMF Tones**

You can set the length of Dual-tone multi-frequency (DTMF) signal tones.

- 1. In the Phone app, touch the **Menu Key > Settings > DTMF tones**.
- 2. Touch **Normal** or **Long**.

#### **Bar Certain Calls**

Call barring feature allows you to forbid certain types of calls from your phone.

- 1. In the Phone app, touch the **Menu Key > Settings > Call Barring Settings**.
- 2. Set the restriction of specific types of calls from your phone.

#### **Forward Incoming Calls**

Call forwarding feature allows you to forward your incoming calls to another phone number.

- 1. In the Phone app, touch the **Menu Key > Settings > Call forwarding**.
- 2. Touch an available option ( **Always forward**, **Forward when busy**, **Forward when unanswered**, or **Forward when unreachable**) to enable it.

## **Other Options**

- 1. In the Phone app, touch the **Menu Key > Settings > Additional settings**.
- 2. Touch **Caller ID** to choose whether your number is displayed when someone receives your outgoing call. Or check **Call waiting** to get notified of incoming calls during a call.

**NOTE:** Please contact the service provider to check whether the caller ID and call waiting features are available.

#### **Internet Call Settings**

**To add an Internet calling account:**

1. In the Phone app, touch the **Menu Key > Settings > Accounts**.

- 2. Touch **Add account**.
- 3. Follow the instructions from your Internet calling service provider to configure the settings for your account.
- 4. Touch the **Back Key** to save.

#### **To configure which calls use Internet calling:**

You can configure your phone to place all calls using Internet calling (when you're connected to a Wi-Fi network), just calls to Internet calling addresses, or to ask each time you place a call.

- 1. In the Phone app, touch the **Menu Key > Settings**.
- 2. Touch **Use Internet calling**.
- 3. Touch the Internet calling option you want.

#### **To configure your phone to receive Internet calls:**

By default, your phone is configured to make Internet calls, but not to ensure that you will receive them. But you can configure your phone to listen for Internet calls made to an Internet calling account you added to your phone.

- 1. In the Phone app, touch the **Menu Key > Settings > Accounts**.
- 2. Check **Receive incoming calls**. Checking this setting will reduce your battery life between charges.

# **People**

You can add contacts on your phone and synchronize them with the contacts in your Google account or other accounts that support contact syncing.

To see your contacts, touch the **Home Key >**  $\circledast$  **> People**. From there, you can touch the tabs on the top of the screen to quickly switch to the contact groups  $\Box$  or favorite contacts  $\Box$ 

## **Checking Contact Details**

- 1. Touch the **Home Key >**  $\Rightarrow$  **<b>People** and touch the all contacts tab to access your contact list.
- 2. Scroll through the list to view all your contacts.
- 3. Touch a contact to view its details.

**TIP:** If you have a lot of contacts stored, you'll see a slider when you touch the right side of the screen. To go directly to a letter, touch and hold the slider and drag it to a letter.

## **Adding a New Contact**

- 1. Touch the **Home Key > > People** and touch the all contacts tab  $\Box$ .
- 2. Touch  $\overline{2}$  to add a new contact.
- 3. Touch the account field near the top of the screen to choose where to save the contact. If a sync account is selected, the

contacts will be synced automatically with your account online.

- 4. Enter the contact name, phone numbers, email addresses, and other information.
- 5. Touch **Done** to save the contact.

## **Setting Up Your Own Profile**

You can create your own name card in your phone.

- 1. Touch the **Home Key > > People** and touch the all contacts tab  $\Box$
- 2. Touch **Set up my profile** or your name, whichever is at the top of the contact list.
- 3. Edit your profile information and touch **Done**.

# **Importing, Exporting, and Sharing Contacts**

You can import/export contacts from/to your SIM or microSD card. This is especially useful when you need to transfer contacts between different devices. You can also quickly share your contacts using Bluetooth, Email or Messages, etc.

#### **Import Contacts From the SIM Card**

- 1. Touch the **Home Key > > People**.
- 2. Touch the **Menu Key > Import/export > Import from SIM**

#### **card**.

- 3. Select an account in which to save the contacts.
- 4. Touch to select the contacts you need and then touch  $\blacktriangleright$ .

#### **Import Contacts From the microSD Card**

- 1. Touch the **Home Key >**  $\circled{1}$  **> People.**
- 2. Touch the **Menu Key > Import/export > Import from SD card**.
- 3. Select an account in which to save the contacts.
- 4. Select the vCard file(s) in the microSD card and touch **OK**.

#### **Export Contacts to the SIM Card**

- 1. Touch the **Home Key >**  $\Box$  > **People**.
- 2. Touch the **Menu Key > Import/export > Export to SIM card**.
- 3. Touch to select the contacts you need and then touch  $\Box$

#### **Export Contacts to the microSD Card**

- 1. Touch the **Home Key >**  $\Rightarrow$  **> People.**
- 2. Touch the **Menu Key > Import/export > Export to SD card**.
- 3. The phone will prompt you with the name of the vCard file. Touch **OK** to create the file on the microSD card.

#### **Share Contacts**

1. Touch the **Home Key > > People** and touch the all contacts tab  $\Box$ .

- 2. Touch the **Menu Key > Multi-Select**.
- 3. Touch the contacts you want to share to select them and then touch  $\leq$ .
- 4. Choose to share the contacts via **Bluetooth**, **Email**, **Gmail** or **Messaging**.

## **Working With Favorite Contacts**

In the favorite contacts  $\lambda$  tab, you can find your favorite contacts and frequently contacted contacts.

#### **Add a Contact to Favorites**

You can add the contacts used frequently to Favorites, so you can find them quickly.

- 1. Touch the **Home Key >**  $\circled{=}$  **> People** and touch the all contacts tab  $\Box$
- 2. Touch a contact and then touch  $\bigstar$  on the screen.

#### **Remove a Contact From Favorites**

- 1. Touch the **Home Key >**  $\lim_{x \to \infty}$  **> People** and touch the favorite contacts tab .
- 2. Touch a favorite contact and then touch  $\sim$  on the screen.

## **Working With Groups**

#### **View Your Contact Groups**

- 1. Touch the **Home Key >**  $\Box$  **> People** and touch the contact groups  $\frac{1}{2}$  in the all contacts tab  $\frac{1}{2}$ .
- 2. Scroll through the list to view the preset groups and any groups you have created.
- 3. Touch a group to view its members.

**NOTE:** To send messages to the group members, you can touch **F** next to the group and select message recipients from the listed group members.

#### **Set Up a New Group**

- 1. Touch the **Home Key >**  $\Box$  **> People** and touch the contact groups  $\overline{S}$  in the all contacts tab  $\overline{S}$ .
- 2. Touch  $\frac{1}{2}$  to create a new group.
- 3. Touch the account field on the top of the screen to choose an account for the group.
- 4. Enter the group name and touch **Done**.
- 5. Touch  $\frac{2.92}{2}$  and select the contacts you wish to be the group members.
- 6. Touch  $\vee$

#### **Delete a Group**

- 1. Touch the **Home Key >**  $\lim_{x \to 0}$  **> People** and touch the contact groups  $\leq$  in the all contacts tab  $\leq$ .
- 2. Touch a group and then touch the **Menu Key > Disband group**.
- 3. Touch **OK** to disband the group. The contacts in the group will not be deleted.

#### **Edit a Group**

- 1. Touch the **Home Key >**  $\lim_{x \to 0}$  **> People** and touch the contact groups  $\leq$  in the all contacts tab  $\leq$ .
- 2. Touch a group and then touch the **Menu Key**.
- 3. Touch **Rename group** to edit the group name. Or touch **Multi-Select** to select the members you don't need and remove them.

## **Searching for a Contact**

- 1. Touch the **Home Key** >  $\left(\frac{1}{2}\right)$  > **People.**
- 2. Touch  $\overline{Q}$  at the bottom of the screen.
- 3. Input the contact name you want to search for. The contacts matched will be listed.

## **Editing Contacts**

#### **Edit Contact Details**

- 1. Touch the **Home Key >**  $\Box$  > **People**.
- 2. Touch a contact you need to edit and then touch **Edit**.
- 3. Edit the contact and touch **Done**.

#### **Delete a Contact**

- 1. Touch the **Home Key >**  $\Rightarrow$  **> People.**
- 2. Touch a contact you want to delete and touch the **Menu Key > Delete**.
- 3. Touch **OK** to confirm.

#### **To delete several contacts, you can:**

- 1. Touch the **Menu Key > Multi-Select** in the all contacts screen.
- 2. Touch to select the contacts you want to remove and then touch  $\overline{m}$
- 3. Touch **OK** to confirm.

#### **Join Contacts**

Your phone can synchronize with multiple accounts containing your contact information (such as Google and Microsoft Exchange ActiveSync). When you synchronize your phone with those

accounts, there might be duplicate entries for the same contact.

You can merge all the separate information of a contact into one entry in the Contacts list.

- 1. Touch the **Home Key >**  $\overline{=}$  **> People**.
- 2. Touch a contact entry to display the contact's details. This is the contact you will see in the Contacts list after merging.
- 3. Touch the **Menu Key > Join**. The phone will list the suggested contacts to join.
- 4. Touch the contact whose information you want to join with the first entry.

The information from the second contact is added to the first contact, and the second contact is no longer displayed in the Contacts list.

You can repeat these steps to join another contact to the main contact.

#### **Separate Contact Information**

If contact information from different sources was joined in error, you can separate the information back into individual contacts on your phone.

- 1. Touch the **Home Key >**  $\overline{=}$  > **People.**
- 2. Touch a contact entry you have merged and want to separate.
- 3. Touch the **Menu Key > Separate Contact**.
- 4. Touch **OK** to confirm.

The contact information is separated into individual contacts in the list of contacts.

# **Accounts**

## **Adding or Removing Accounts**

You can add multiple Google Accounts and Microsoft Exchange ActiveSync accounts. You may also add other kinds of accounts, depending on the apps installed on your phone.

#### **Add an Account**

- 1. From the Home Screen, touch the **Menu Key > System settings > Add Account**.
- 2. Touch the type of account you want to add.
- 3. Follow the onscreen steps to enter the information about the account. Most accounts require a username and password, but the details may vary. You may also need to obtain some information from IT support or your system administrator.

When the account is successfully added, it is displayed in the **ACCOUNTS** list.

#### **Remove an Account**

Removing an account will delete it and all information associated with it from your phone, such as emails and contacts.

- 1. From the Home Screen, touch the **Menu Key > System settings > ACCOUNTS**.
- 2. Touch the account (such as Email).

3. Select an exact account and touch the **Menu Key > Remove account > Remove account**.

# **Configuring Account Sync**

#### **Configure Auto Sync Setting**

1. Open the **Accounts** screen.

Your accounts and sync status are displayed. The  $\mathcal D$  icon turns green if automatic sync is enabled for some or all of the account's data, and gray if automatic sync is disabled.

- 2. Touch the account and check the box to turn on or off automatic sync.
	- ▶ When automatic sync is turned on, changes you make to information on your phone or on the web are automatically synced with each other.
	- ▶ When auto sync is turned off, you need to sync manually to collect emails, updates, or other recent information.

## **Sync Manually**

- 1. Open the **Accounts** screen.
- 2. Touch the account whose data you want to sync.
- 3. Touch the **Menu Key > Sync now**.

## **Change an Account's Sync Settings**

1. Open the **Accounts settings** screen.
- 2. Touch the account whose sync settings you want to change. The Sync settings screen appears, showing a list of information the account can sync.
- 3. Check or uncheck items as you need. Checked types of information on the phone and the web will be kept in sync when auto-sync is turned on.

# **Email**

Touch in the Home Screen and select **Email**. Use it to read and send emails from services other than Gmail.

#### <span id="page-73-0"></span>**Set Up the First Email Account**

- 1. When you open **Email** for the first time, enter your email address and password.
- 2. Touch **Next** to let the phone retrieve the network parameters automatically. **NOTE:** You can also enter these details manually by touching **Manual setup** or when automatic setup fails.
- 3. Follow the on-screen instructions to finish the setup.

Your phone will show the inbox of the email account and start to download email messages.

## **Checking Your Emails**

Your phone can automatically check for new emails at the interval you set when setting up the account.

You can also check new emails manually by touching  $\mathcal T$  in any of the email account's boxes.

## **Responding to an Email**

You can reply to or forward a message that you receive. You can

also delete messages and manage them in other ways.

#### **Reply to or Forward an Email**

- 1. Open the email you want to reply to or forward from Inbox.
- 2. Do the following as you need:

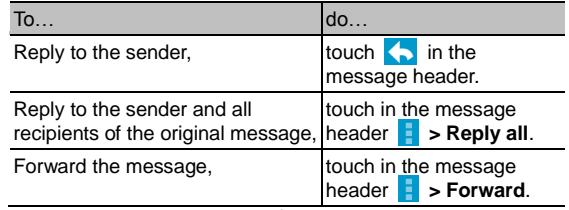

3. Edit your message and touch  $\geq$ .

#### **Mark an Email as Unread**

You can return a read email to the unread state—for example, to remind yourself to read it again later. You can also mark a batch of emails as unread.

- While reading a message, touch the **Menu Key > Mark as unread**.
- While in a message list (for instance, the inbox), touch the checkboxes before the messages and then touch .

#### **Delete an Email**

You can delete an email from its folder. You can also delete a batch of emails.

- While reading a message, touch  $\overline{\mathbb{m}} > \mathsf{OK}$ .
- While in a message list (for instance, the inbox), touch the checkboxes in front of the messages and then touch  $\overline{m}$  > **OK**.

#### **Writing and Sending an Email**

1. Open your email Inbox and touch  $\mathbb{Z}_+$ .

**NOTE:** If you have more than one email account added on the phone, touch the sender line to select the account you want to use for sending the message.

- 2. Enter a contact name or email address in the 'To' field. Separate each recipient with a comma. You can also touch to select recipients from your contacts.
- 3. Enter the email subject and compose the email text.
- 4. Touch **Menu Key > Attach file** to add audio files, images, videos and other types of files as attachments.
- 5. Touch  $\triangleright$  at the top right of the screen to send the message.

#### **Adding Signature to Your Emails**

You can set a few lines of plain text as signature for every

outgoing email message from an account, such as your name and contact information.

- 1. Open the **Email** app.
- 2. Touch the **Menu Key > settings** and select the account you want to add signature to.
- 3. Touch **Signature** and enter the text.
- 4. Touch **OK**.

# **Adding and Editing Email Accounts**

#### **Add an Email Account**

After setting up your first email account (see *Email – [Set Up the](#page-73-0)  [First Email Account](#page-73-0)*), you can add more email accounts and manage them separately.

- 1. Open **Email** to get the Inbox screen.
- 2. Touch the **Menu Key > Account settings** and touch **ADD ACCOUNT** at the top right of the screen.
- 3. Set up the account as you would with the first one.

#### **Edit an Email Account**

You can change a number of settings for an account, including how often you check for email, how you're notified of new mails, and details about the servers the account uses to send and receive mails.

- 1. Open **Email** to get the Inbox screen.
- 2. Touch the **Menu Key > Account settings** and touch the account whose settings you want to change.
- 3. Make the changes you want and touch the **Back Key** when you're finished.

#### **Remove an Email Account**

- 1. Open **Email** to get the Inbox screen.
- 2. Touch the **Menu Key > Account settings** and touch the account you want to remove.
- 3. Touch **Remove account > OK**.

# **Changing General Email Settings**

General settings apply to all email accounts you add.

- 1. Open **Email** to get the Inbox screen.
- 2. Touch the **Menu Key > Account settings > General**.
- 3. Make the changes you want and touch the **Back Key** when you're finished.

# **GmailTM**

After you sign in to your Google account on the phone, you can send and retrieve Gmail messages with the **Gmail** app.

**NOTE:** This feature may not be available in certain regions or with certain service providers.

## **Opening Your Gmail Inbox**

Touch in the Home Screen and select **Gmail**. The Inbox screen appears.

If you haven't signed in, you will be prompted to do so or create a new account.

Touch  $\widehat{\sim}$  at the bottom right of the screen to refresh your Inbox and download new messages.

#### **Switching Accounts**

Gmail displays conversations, messages, and settings from one Google account at a time. If you have signed in to more than one Google account on your phone, you can switch accounts and view information in each account.

- 1. From your Inbox, touch the current account at the top of the screen.
- 2. From the drop-down menu, touch the account you want to see. The account's Inbox will open.

## **Writing and Sending a Message**

- 1. Open your Gmail Inbox and switch to the account you want to use for sending the message.
- 2. Touch  $\leq$
- 3. Enter a contact name or email address in the 'To' field. Separate each recipient with a comma.
- 4. Enter the email subject and compose the email text.
- 5. To attach an image, touch the **Menu Key > Attach picture** and select a file from the image gallery.
- 6. Touch  $\triangleright$  at the top right of the screen to send the message.

# **Adding Signature to Your Gmail**

#### **Messages**

You can set a few lines of plain text as signature for every outgoing Gmail message. The signature you set on the phone is independent of the signature you use for Gmail on the web.

- 1. Open the **Gmail** app.
- 2. Touch the **Menu Key > Settings** and select the account you want to add signature to.
- 3. Touch **Signature** and enter the text.
- 4. Touch **OK**.

## **Replying to or Forwarding a Message**

- 1. Open the Gmail message you want to reply to or forward to another person.
- 2. Do the following as you need:

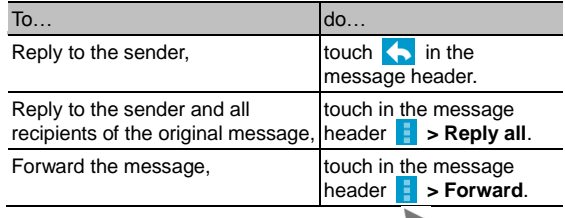

3. Edit your message and touch the send icon  $\geq$ .

#### **Working With Received Attachments**

When a message has an attachment, Gmail displays information about that attachment at the top of the message.

Depending on the attachment type, the applications installed on your phone as well as your settings, you may preview, view, play, save the attachment, or check information about the attachment.

**TIP**: For documents with multiple pages, touching the **Preview** option will only download the pages you view, while touching **Save** will download the entire file and cost more time and data.

# **Searching for Messages**

You can search for messages using words that appear in addresses, subjects, labels, or contents.

**NOTE**: If you search while the phone doesn't have an active Internet connection, only messages synchronized onto your phone can be searched.

- 1. Open the **Gmail** app and touch  $\alpha$  or the **Search Key.**
- 2. Enter the words to search for and touch the search key on the screen keyboard.

As you type, suggestions may appear below the search field. You can touch a suggestion to search for it right away, or touch the arrow next to it to add its text to the search field.

3. In the search results, touch the message you need and work with it just as you would with any Gmail message.

## **Working With Labels**

Message labels include both labels you create and default labels such as **Sent**, **Starred**, and **Outbox**. You can organize your emails by labeling them or adding stars to them. Labels also help you sort your messages, just like folders.

- **To label or change labels:**
- 1. Open the **Gmail** app and touch in the message list the checkboxes before the messages you want to label.

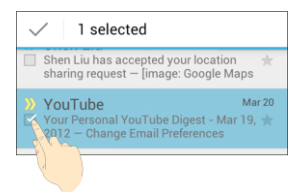

- 2. Touch the label icon  $\mathcal Q$  at the bottom of the screen.
- 3. Check or uncheck labels in the new screen and touch **OK**.
- **To add stars to messages:**
- 1. Open the **Gmail** app and touch in the message list the checkboxes before the messages you want to star.
- 2. At the bottom of the screen, touch  $\frac{1}{2}$  > Add star.
- **To view messages by label:**
- 1. Open the **Gmail** app and touch the label icon at the bottom of the message list without checking any message.
- 2. Touch the label to view messages with that label.

**TIP**: You can also touch the name of your account at the top of the screen. Then touch one of the labels listed in the **RECENT** section, below account names.

#### **Changing Gmail Settings**

Touch the **Menu Key > Settings** in any Gmail screen to change **General settings**, which apply to all Gmail accounts, or other settings that only apply to specific accounts.

# **Messaging**

You can use Messaging to exchange text messages (SMS) and multimedia messages (MMS).

# **Opening the Messaging Screen**

Touch in the Home Screen and select **Messaging**.

The **Messaging** screen opens, where you can create a new message, search for messages, or open an ongoing message thread.

- Touch  $\equiv$  to write a new text or multimedia message.
- Touch  $\Omega$  to search for a message using keywords.
- Touch an existing message thread to open the conversation you've had with a certain number.

# **Sending a Text Message**

- 1. On the **Messages** screen, touch  $\equiv$  at the bottom.
- 2. Add recipients by one of the following ways.
	- ► Touch the **To** field and manually enter the recipient's number the contact name. If the phone presents a few suggestions, touch the one you want to add.
	- Select recipients from your contacts by touching
- 3. Touch the **Type message** field and enter the content of your text message.
- 4. Touch **Send.**

#### **Sending a Multimedia Message**

- 1. On the **Messages** screen, touch  $\equiv$  at the bottom.
- 2. Enter the recipient and the text of the message, as you do when sending a text message. You can also include email addresses as recipients.
- 3. Touch the paper clip icon  $\mathscr{Q}$  to attach a file to the message.
- 4. Touch **Send**.

**NOTE:** When you enter an email address as a recipient, add a subject, or attach a file, the message is automatically converted to a multimedia message. When you delete these information, the message is converted to a text message.

#### **Replying to a Message**

Messages you receive are appended to existing threads of the same number. If the new message comes from a new number, a new thread is created.

- 1. On the **Messaging** screen, touch the thread that has the message you want to reply to.
- 2. Type your reply in the text box at the bottom. You can touch the attach icon  $\ell$  if you want to reply with an MMS.
- 3. Touch **Send**.

#### **Forwarding a Message**

- 1. On the **Messaging** screen, touch the thread that has the message you want to forward.
- 2. Touch the message.
- 3. Touch **Forward** in the menu that opens.
- 4. Enter a recipient for the message and edit the content if you want.
- 5. Touch **Send**.

## **Copying a Message**

You can copy text messages in the phone storage to the SIM card, or vice versa.

- To copy a text message from the phone to the SIM card, touch the message and select **Copy to SIM card**.
- To copy a text message from the SIM card to the phone, touch the **Menu Key** in the Messaging screen and select **Settings > Manage SIM card messages**. Then touch and hold a message and select **Copy to phone memory**.

#### **Viewing Details About a Message**

- 1. Touch a message in a thread.
- 2. Touch **View details** to see information about the message, such as message type, sender, recipient, or date.

#### **Deleting Messages or Threads**

- **To delete messages in a thread:**
- 1. On the **Messaging** screen, touch a thread.
- 2. Touch the **Menu Key > Multi-Select**.
- 3. Touch the messages you want to delete. The ones you touch will have a check in the box in front of them.
- 4. Touch  $\overline{\overline{\mathbf{m}}}$  at the bottom.
- 5. Touch **Delete**.
- **To delete message threads:**
- 1. On the **Messaging** screen, touch and hold one thread you want to delete.
- 2. If there are more threads you want to delete, touch them one by one.
- 3. Touch  $\overline{\overline{\mathbf{m}}}$  at the bottom.
- 4. Touch **Delete**.

#### **Changing Message Settings**

Touch the **Menu Key > Settings** in the Messages screen to change Messages settings.

# **Calendar**

Calendar on the phone works with the web-based Google Calendar service for creating and managing events, meetings, and appointments. It also works with the Microsoft Exchange ActiveSync calendar once you sign into your Exchange account on the phone.

To open Calendar, touch  $\bigcirc$  in the Home Screen and select **Calendar**.

# **Viewing Your Calendars and Events**

#### **Select Visible Calendars**

- 1. Open the **Calendar** app.
- 2. Touch the **Menu Key > Calendars to display**.
- 3. In the new screen, touch the calendars to check the calendars you want to see or uncheck the calendars you'd like to hide.

Events from hidden calendars are not shown in the Calendar app.

#### **Change Calendar Views**

You can view your calendars in different forms. The app offers four views: Day, Week, Month and Agenda.

To change calendar views, touch the time period shown at the top left and select the view you prefer.

You can also change to Day view from Month view by touching

any day in the grid.

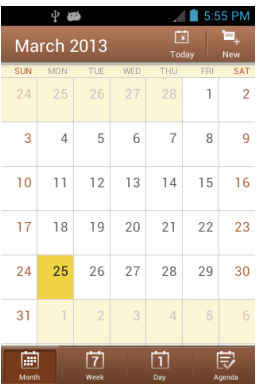

#### **TIPS:**

- In Month view, swipe vertically to see earlier months and later months.
- In Week or Day view, swipe horizontally to see earlier weeks/days and later weeks/days.
- When you are viewing earlier or later days, weeks, or months, touch  $\Box$  at the top to quickly switch to today.

#### <span id="page-89-0"></span>**View Event Details**

In Agenda, Day, or Week view, touch an event to view its details.

In Month view, touch a day to switch to Day view. Then touch an event to view its details.

#### **Creating an Event**

1. In any Calendar view, touch  $\Box$  to open an event details screen for a new event.

You can also touch a spot in Day or Week view twice to add an event to that time spot.

2. Add details about the event.

Enter a name, location, time span, and other additional details about the event.

**NOTE:** If you have more than one calendar, you can choose the calendar to which to add the event by touching the current calendar above the **Event name** box.

3. Touch **DONE** at the top of the screen to save the new event.

#### **Editing or Deleting an Event**

- 1. Find the event you want to edit or delete.
- 2. Open its details screen (see *[Viewing Your Calendars and](#page-89-0)  Events – [View Event Details](#page-89-0)* in this chapter).
- 3. Do one of the following as you need.

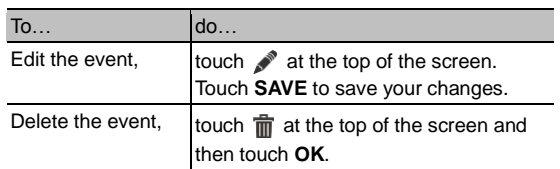

## **Changing Calendar Settings**

To change Calendar settings, open a Calendar view (Day, Week, Month, or Agenda). Then touch the **Menu Key > Settings**.

You can change **General settings**, which apply to all accounts, or other settings that only apply to specific accounts.

# **Google Talk**

Google Talk is Google's instant messaging service. You can use it to communicate in real time with other people who also use Google Talk, on a phone, on the web, or with a desktop application.

#### **Signing into See Your Friends**

You must sign in to your Google account before you can use Google Talk.

Touch in the Home Screen and select **Talk**. The first time you launch **Talk**, touch the account you want to sign in with. Your friends list is then displayed.

**NOTE:** You remain signed in to Google Talk after launching the **Talk** app even if you switch to other apps, until you explicitly sign out. To sign out, go back to your friends list and touch the **Menu Key > Sign out**.

## **Adding a Friend**

- 1. In the friends list, touch  $\mathbf{a}_{+}$  at the top right of the screen.
- 2. Enter your friend's address and touch **DONE**.

Your friend's address in Google Talk is a Gmail or other email address that is configured to connect to Google Talk.

**NOTE:** If other people try to add you as a friend, you will receive a notification in the status bar and the invitation appears in your

friends list. You can touch the invitation to **Accept**, **Decline**, or **Block**.

## **Changing Your Online Status**

- 1. Touch your own entry at the top of your friends list.
- 2. In the screen that opens, touch your current status to change it (or to sign out of **Talk**).
- 3. Enter a status message or if you already have one, edit it.

In addition to the standard status settings, you can also touch **Change to a recently-used status** to select a message that you've entered previously.

4. Touch the **Back Key** to return to your friends list.

#### **Chatting With Friends**

- 1. Touch a friend in your friends list. The chat screen for that friend opens.
- 2. Type in a message and touch  $\triangleright$ . You can also touch  $\Box$  or  $\mathbf U$  to initiate a video chat or voice chat if the friend is online.

#### **Switch Between Active Chats**

If you have more than one chat going, you can switch between these chats in one of the following ways.

 Touch the **Back Key** to return from one chat to the friends list. Then touch the other friend you want to chat with.

 While you are in one chat screen with a friend, swipe left or right to switch to the chat screen with the other friend.

#### **Use Group Chat**

When you're chatting, you can invite additional friends to join a group chat.

- 1. On a chat screen, touch the **Menu Key > Add to chat**.
- 2. Touch the name of the friend to invite.

The friend you invited and the current participants receive an invitation to a group chat. Each one who accepts the invitation joins the group chat. In a group chat, everyone can see everyone else's messages. Group chats appear at the top of your friends list, with a group chat icon.

#### **End the Chat**

While on a chat screen, touch the **Menu Key > End chat**.

You can also touch the **Menu Key > End all chats** while in the friends list to end all active chats.

## **Changing Google Talk Settings**

On any chat screen or the friends list, touch the **Menu Key > Settings** to change Google Talk settings for your account.

# **Google+**

Google+ is a social networking service offered by Google. The Google+ application on your phone enables you to manage your data, chat with online contacts, organize them in different circles, and share your selected information.

Touch in the Home Screen and select **Google+**. The first time you open the Google+ app, select the instant upload and contact sync options.

## **Getting Updates**

- 1. Open the **Google+** app.
- 2. Touch  $\sqrt{2}$  > **Home**.
- 3. Swipe up or down to see different information shared with you by other users. Touch to choose what groups of information are shown.
	- **Nearby** shows posts shared with you by users near your current location.
	- **All circles**, **Acquaintances**, **Family**, **Following**, and **Friends** show updates from people you've added to your circles.
	- ► What's hot shows popular posts on Google+.

# **Chatting With Contacts**

You can chat with your Google+ contacts through instant messaging, similar to sending a text with the Messages app.

- 1. Touch > **Messenger** in the **Google+** app or touch from the Home Screen  $\textcircled{\tiny{H}}$  > Messenger.
- 2. Touch  $\blacktriangleright$  to create a new message.
- 3. If you touched  $\blacksquare$  at the top, touch  $\blacksquare$  to add recipients. They can be contacts or circles.
- 4. Enter the message.
- 5. Touch to send the message.

**TIP:** Touch **> Hangouts** to hold a video chat with your friends.

#### **Checking Photos**

You can see your own photo albums and those shared by other users.

Touch > **Photos** in the **Google+** app to see all available albums.

# **Checking and Managing Your Profile**

- 1. Touch > **Profile** in the **Google+** app.
- 2. Swipe up or down to see your posts and personal info.

Touch  $\begin{bmatrix} 0 \end{bmatrix}$  and you can change your profile photo.

## **Browser**

Use **Browser** to view web pages and search for information.

#### **Opening the Browser**

Touch in the Home Screen and select **Browser** to start this function. The last web page you were viewing is displayed. If you have not used **Browser** recently, your home page opens.

Browser also opens when you touch a web link - for example, in an email or a text message.

#### **Open a Web Page or Search the Web**

- 1. Open the **Browser** app.
- 2. Touch the address box at the top of the web page. If the address box isn't visible, swipe down a little to show it.
- 3. Enter the address (URL) of a web page. Or, enter terms you want to search for. You can also touch  $\bigcup$  to search by voice.
- 4. Touch a URL or search suggestion or touch **Go** on the keyboard to open the web page or search results.

**TIP:** Touch the **X** if you want to stop opening the page.

#### **Set the Homepage**

Your home page opens when you open a new browser tab, and when you start **Browser** after restarting your phone or after not using the app for a while.

- 1. Open the page you want to set as your home page.
- 2. Touch the **Menu Key > Settings > General > Set homepage**.
- 3. Touch **Current page** or one of the following options.
	- **Blank page:** Open browser tab without opening a web page by default. This can make new Browser tabs open more quickly.
	- **Default page:** Set the factory default URL as the homepage.
	- ► Most visited sites: Every new browser tab displays a list of your frequently visited sites for you to choose from.
	- ► Site Navigation: Set the Navigator site as the homepage.
	- ▶ Other: Type a URL as the homepage.

#### **Get Information About the Current Page**

Touch the page icon  $\mathbf{E}$ .

#### **Working With an Opened Page**

While viewing most web pages, you can do the following operation.

- Scroll: Swipe the screen in any direction.
- Zoom out: Touch the screen with two fingers and pinch them together.
- Zoom in: Touch the screen with two fingers and spread them apart.
- Go back: Touch  $\blacksquare$  to return to the page you've viewed previously in the same window.
- Go forward: Touch  $\Box$
- Refresh the page: Touch the address box and then touch  $\bigcirc$ .
- Find text on the page: Touch the **Menu Key > Find on page** and type the terms you want to search for.
- Send the page URL to friends: Touch the **Menu Key > Share page** and select how you want to send the URL.
- Follow a link: Touch a link on the web page to open it.
- Save the page for offline reading: Touch the **Menu Key > Save for offline reading**. You can touch the **Menu Key > Bookmarks > SAVED PAGES** to read them.

#### **TIPS:**

- Some web sites may redirect you to the mobile version of their web pages, which mostly do not support scrolling or zooming. If you want to view the desktop version, touch the **Menu Key** and check **Request desktop site**.
- **Besides links, Browser** also recognizes some phone numbers, addresses, and similar information for you to act on. Try touching them and see what happens.

#### **Using Multiple Browser Tabs**

You can open several web pages at the same time (one page in each tab) and switch between them freely.

#### **To open a new browser tab:**

- 1. Touch the tabs icon  $\blacksquare$  to the right of the address box.
- 2. Touch **+** at the top right of the screen. A new browser window opens and the homepage is loaded.

#### **To switch between tabs:**

- 1. Touch the tabs icon  $\blacksquare$  to the right of the address box.
- 2. Swipe vertically to scroll through the list of opened tabs.
- 3. Touch the thumbnail of the tab you want to open.

**TIP:** Swipe a thumbnail horizontally or touch its **X** to close the tab.

#### **To use incognito tab for privacy browsing:**

Pages you view in incognito tabs won't appear in your browsing history or search history. No trace will be left on your phone once you close the tab.

- 1. Touch the tabs icon  $\Box$  to the right of the address box.
- 2. Touch the **Menu Key > New incognito tab**.

#### **Downloading Files**

Touch and hold an image or a link to a file or to another webpage. In the menu that opens, touch **Save image** or **Save link**.

The downloaded files are saved to your phone or the memory card. You can view or open them in the **Downloads** app ( $\left( \frac{1}{n} \right)$ ) **Downloads**).

## **Using Bookmarks**

Save web URLs as bookmarks to open them easily in the future.

To open a bookmark, touch the **Menu Key > Bookmarks** in a browser tab and then touch the bookmark.

#### **Bookmark a Web Page**

- 1. Open the web page.
- 2. Touch the **Menu Key > Save to bookmarks**.
- 3. Edit the bookmark label and address if necessary, or choose a different account.

Touch the name beside **Add to** to change the place where the bookmark will be stored.

4. Touch **OK**.

#### **Edit a Bookmark**

- 1. Touch the **Menu Key > Bookmarks**.
- 2. Touch and hold the bookmark to edit.
- 3. Touch **Edit bookmark**.
- 4. Edit the label, address, account, or location of the bookmark in the dialog that opens.
- 5. Touch **OK**.

**NOTE:** Preinstalled bookmarks may not be edited.

#### **Delete a Bookmark**

- 1. Touch the **Menu Key > Bookmarks**.
- 2. Touch and hold the bookmark to delete.
- 3. Touch **Delete bookmark**.
- 4. Touch **OK**.

**NOTE:** Preinstalled bookmarks may not be deleted.

## **Viewing Your Browsing History**

- 1. Open the Browser app and touch the **Menu Key > Bookmarks**.
- 2. Touch the **HISTORY** tab.
- 3. Touch a time span to view the web pages you browsed during then. You can touch an item to reopen the web page.

#### **Changing Browser Settings**

You can configure a number of Browser settings to customize the way you browse the web, including several that you can use to control your privacy.

To open the Browser settings screen, touch the **Menu Key > Settings**.

# **Maps, Navigation, and Local**

## **Activating Location Services**

To use **Navigation**, **Local**, and find your location on Google Maps, you must have location services turned on on your phone.

- 1. Touch the **Home Key > Menu Key > System settings > Location services**.
- 2. Select the location options you want to use.

Check **Google's location service** to use Wi-Fi and mobile networks to determine your approximate location; check **GPS satellites** to use GPS satellites to determine your location.

#### **Getting Your Location**

- 1. Touch in the Home Screen and select **Maps**.
- 2. Touch  $\bullet$  at the top right.

The map centers on a blue blinking dot that indicates your location.

#### **Searching for a Location**

- 1. Touch  $\Box$  in the Home Screen and select Maps.
- 2. Touch  $\overline{Q}$  or touch the **Search Key**.
- 3. Enter the place you're looking for in the search box at the top.

You can enter an address, a city, or a type of business or establishment, for example, "museums in Shanghai." As you enter information, suggestions from your previous searches and from popular searches appear in a list below the search box. You can touch a suggestion to search for it.

**TIP:** You can also touch  $\Omega$  beside the search box to use voice search.

- 4. Touch the search icon on the keyboard. Markers with letter labels indicating search results appear on the map.
- 5. Touch a marker to open a balloon that contains a label with summary information about the location.
- 6. Touch the balloon to open a screen with more information, as well as options for obtaining directions and more.

## **Getting Directions to Your Destination**

Maps can provide directions for travel by foot, public transportation, or car.

- 1. Touch in the Home Screen and select **Maps**.
- 2. Touch  $\bullet$  at the bottom.
- 3. Enter a start and end point and select the mode of transportation (car, public transit, or walking). If you have enabled My Location, this will appear in the start point field by default.
- 4. Touch **GET DIRECTIONS**. The directions to your destination are marked on the map. Touch the left or right arrow to see the

direction step by step. You can also touch **DIRECTIONS LIST**  to see your route displayed in a list.

**NOTE:** Touch **> Navigation** from the Home Screen to use Google Maps Navigation (beta) and get turn-by-turn voice directions.

#### **Searching for Local Places**

Google Places helps you find all kinds of businesses and establishments around you. You can rate these places and get recommendations

- 1. Touch in the Home Screen and select **Local**. Or from the **Maps** app, touch the Maps icon at the top of the screen and select **Local**.
- 2. Wait while you are being located. Your location, when found, is shown at the top.
- 3. Select a place category and the information for that type of place near you will be displayed.

You can also use the  $\mathbb Q$  button at the top to find the place you need.

**NOTE:** Touch the **Menu Key > Add a search** to add new place categories.

4. Tap a result you are interested in and check out the details and reviews about that place. You can also see the place on **Maps**, find out how to get there, give that place a call, add your rating and review, and more.

# **Google Search, Voice Search, and Voice Actions**

You can search for information on the web or on your phone using Google Search. You can also search the web or perform certain tasks by speaking.

#### **Searching With Text**

- 1. Start the **Search** app in one of the following ways.
	- ► Touch the Google Search box at the top of the Home Screen.
	- Touch the **Search Key** in certain apps to search for related information.
- 2. Enter the terms you want to search for and touch **Search**, or touch a search suggestion.

## **Searching by Speaking**

- 1. Touch the microphone icon to the right of the search box.
- 2. Speak the terms you want to search for. When you're finished speaking, your speech is analyzed and the search is initiated. If Google Search didn't quite understand what you said, you are presented with a list of similar-sounding terms. Touch the correct term to start the search.

## **Using Voice Actions**

- 1. Touch the microphone icon to the right of the search box.
- 2. Speak the voice action you want to use. For example, say 'send a text'.

Your speech is analyzed before the action is initiated.

3. Some voice actions need you to complete by speaking or typing more information. For example, a **send text** window appears after you say 'send a text'. You need to enter the recipient and message text by typing or speaking.

# **Changing Search and Voice Search Settings**

Open the **Search** app and touch the **Menu Key > settings** to set Searchable items.

To set Voice Search settings, touch in the Home Screen the **Menu Key > System settings > Language & input > Voice Search**.

# **Camera**

You can take photos and record videos. Photos and videos are stored to the phone's memory card or to the phone's internal storage. You can copy them to your computer or access them in the **Gallery** app.

# **Capturing a Photo**

- 1. Touch in the Home Screen and select **Camera**.
- 2. Aim the camera at the subject and make any necessary adjustment.

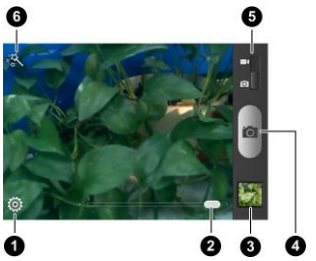

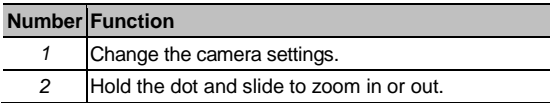
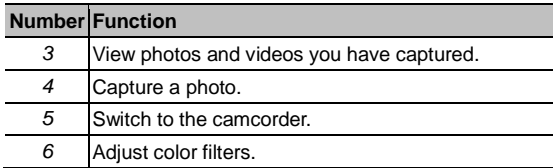

3. Lightly touch the blue button  $\bigcirc$ , or press the **Volume Up** or **Volume Down Key**.

### **Customize Camera Settings**

Before taking a photo, you can touch to open the following camera setting options.

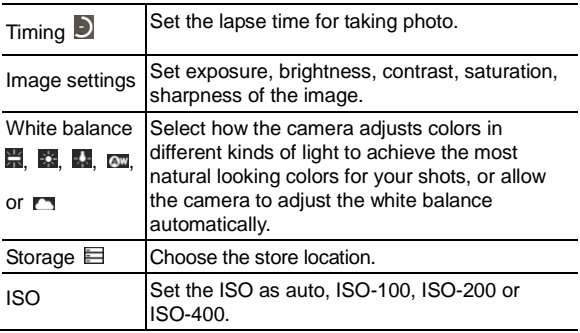

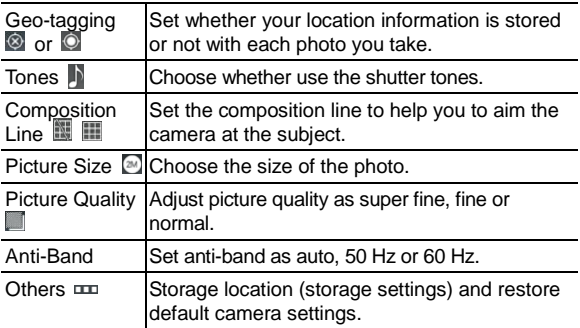

## **Recording a Video**

- 1. Touch in the Home Screen and select **Camcorder**, or switch to the camcorder from the camera screen.
- 2. Aim the camera at the subject and make any necessary adjustment.

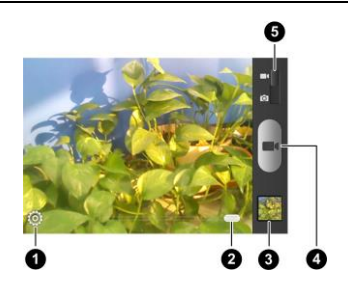

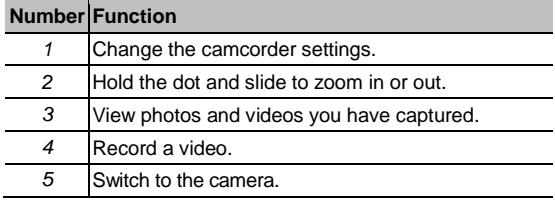

- 3. Touch the red button  $\blacksquare$  or press the **Volume Up** or **Volume Down Key** to start recording.
- 4. Touch **d** or press the **Volume Up** or **Volume Down Key** to stop recording.

### **Customizing Camcorder Settings**

Before recording a video, you can touch  $\heartsuit$  to open the following camcorder setting options.

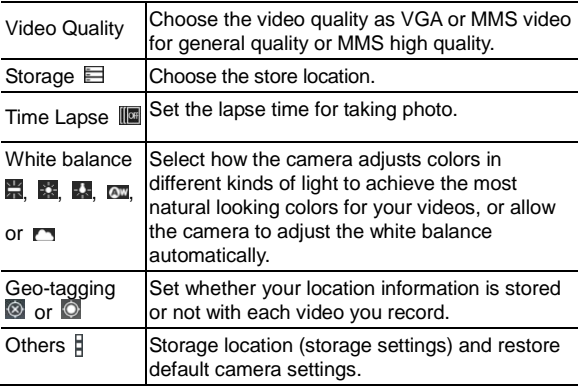

# **Gallery**

## **Opening Gallery**

Touch in the Home Screen and select **Gallery** to view albums of your pictures and videos.

### **Working With Albums**

When you open Gallery, all pictures and videos on your phone are displayed in a number of albums.

#### **To view album contents:**

Touch an album to view the pictures and videos it contains.

#### **To share albums:**

- 1. Touch and hold an album until it is selected.
- 2. Touch more albums that you want to share.
- 3. Touch  $\leq$  on the screen and select how you want to share the albums.
- **To view details of an album:**
- 1. Touch and hold an album until it is selected.
- 2. Touch **Menu Key > Details**.

#### **To delete albums:**

- 1. Touch and hold an album until it is selected.
- 2. Touch more albums that you want to delete.
- 3. Touch  $\hat{\mathbf{m}}$  > Delete.

### **Working With Pictures**

Touch a picture in an album to view the picture in full screen. Double-touch the picture, or pinch two fingers together or spread them apart to zoom out or in. Slide left or right to view other pictures in the album.

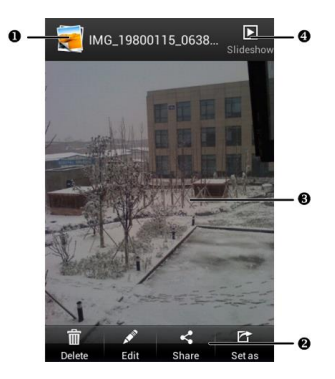

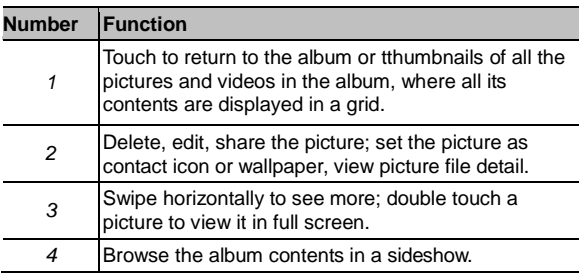

**NOTE:** Not all the options may be available for certain albums or pictures.

### **Retouch Your Pictures**

You can edit any photos you took and some other pictures in **Gallery**. The changed picture is saved in the **Edited** album, while the original image is never affected.

- 1. Touch **Edit** while viewing a picture to open the Edit interface.
- 2. Touch the icons along the bottom of the screen to edit the picture.

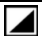

Adjust saturation, sharpen the picture, add fill light, emphasize highlight or shadows.

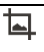

Crop, rotate, straighten, fix red eye, or doodling on the picture.

**BX** Apply color filters such as cross-processing, posterizing, lomography, documentary, B&W, sepia, negative.

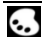

Apply effects such as posterizing, lomography, documentary, and film grain. vignetting, film grain and fisheye

- 3. To undo or redo the changes you've made to the picture, touch  $\Box$  or  $\Box$  at the top of the screen.
- 4. Touch **Save** to save the new picture to the **Edited** album.

### **Share Your Pictures**

- 1. Touch an album in the gallery and then touch a picture.
- 2. Touch  $\leq$  on the screen. If the icon is invisible, touch the screen first.
- 3. Select how you want to share the picture.

### **Working With Videos**

### **Play Videos**

- 1. Touch an album in the gallery and then touch the thumbnail of a video.
- 2. Touch  $\Box$  at the center to start playing.

Touch the video to view the playback controls.

#### **Share Videos**

- 1. Touch an album in the gallery and then touch the thumbnail of a video.
- 2. Touch **Share**.
- 3. Select how you want to share the video.

# **Music**

Touch in the Home Screen and select **Music** to play audio files stored on your phone. **Music** supports a wide variety of audio formats, so it can play music you purchase from online stores, music you copy from your CD collection, and so on.

### **Copying Music Files to Your Phone**

Before using Music, you need to copy audio files from your computer to your phone's memory card.

#### **Copy From a Computer**

- 1. Connect your phone and the computer with a USB cable.
- 2. Touch **Media device (MTP)** (if supported on the PC) or **Camera (PTP)** to browse the files on the phone storage and the microSD card.
- 3. Copy the music file from the PC and paste it to the phone storage or microSD card.

#### **Download From the Internet**

You can download music files when browsing web pages. See [Downloading Files.](#page-99-0)

#### **Receive via Bluetooth**

You can receive music files from other devices via Bluetooth. See

[Receive Data via Bluetooth.](#page-45-0)

#### **Receive via Wi-Fi**

You can receive music files from other devices via Wi-Fi. See Receive Data via Wi-Fi.

### **Viewing Your Music Library**

Touch in the Home Screen and select **Music** and your music library is displayed. All your audio files are cataloged, according the information stored in the files.

Touch the tabs at the top of the screen to view your music library organized by **Albums**, **Artists**, **Songs**, **Playlists**, or **Folders**, or **GenreList**.

**NOTE:** If an audio file is being played, its summary information is displayed at the bottom of the screen. Touch the summary area to open the playback screen.

#### **Set a Song as the Default Ringtone**

The song will be used as the ringtone for all incoming calls, except those from contacts you have assigned special ringtones to (see *People – Editing Contacts – [Set a Ringtone for a Contact](#page-67-0)*).

1. Touch in the Home Screen and select **Music** to see the music library.

**NOTE:** If you are in the playback screen, touch **the return** to the music library.

- 2. Touch  $\blacksquare$  next to a song in any list.
- 3. In the menu that opens, touch **Use as phone ringtone**.

**TIP:** If the song is being played, you can touch the **Menu Key > Use as ringtone** in the playback screen.

### **Delete a Song**

1. Touch in the Home Screen and select **Music** to see the music library.

**NOTE:** If you are in the playback screen, touch **the return** to the music library.

- 2. Touch  $\Box$  next to a song in any list.
- 3. In the menu that opens, touch **Delete > OK**.

## **Playing Music**

Touch a song in the music library to listen to it. The following playback screen appears.

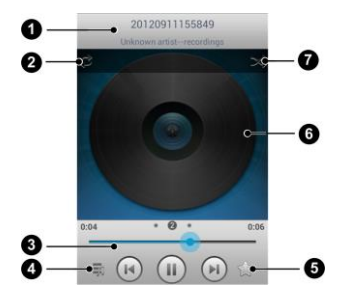

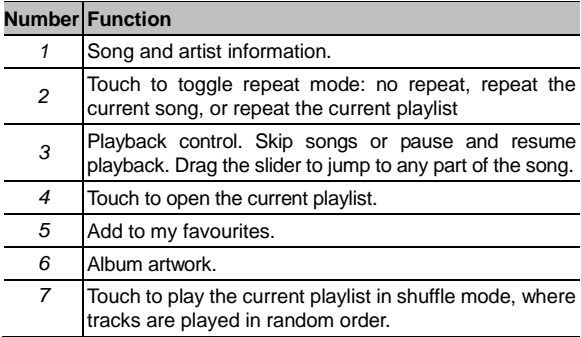

## **Managing Playlists**

Create playlists to organize your music files into sets of songs, so that you can play the songs you like in the order you prefer.

### **Create a Playlist**

- 1. Touch  $\blacksquare$  next to the song in the music library.
- 2. In the menu that opens, touch **Add to playlist**.
- 3. Touch **New**.
- 4. Type the playlist name and touch **Save**.

The playlist is created and the song you selected is added to the playlist.

### **Add a Song to a Playlist**

- 1. Touch  $\Box$  in the music library.
- 2. In the menu that opens, touch **Add to playlist**.
- 3. Touch the name of the playlist you want the song added to.

### **Remove a Song From a Playlist**

- 1. Open a playlist.
- 2. Touch **E** > **Remove from playlist** to the song one by one.

**NOTE:** You can also touch the **Menu Key > Multi Select** after opening the playlist to select multiple songs and remove them together.

#### **Delete or Rename a Playlist**

- 1. Touch the **Playlists** tab in the music library to see all the playlists.
- 2. Touch next to a playlist and touch **Rename Playlist** or **Delete Playlist** in the menu that opens.

**NOTE:** These options may not be available for certain automatically created playlists, such as **Recently added**.

# **Play Music**

The **Play Music** application (**1)** works with Google Music, Google's online music store and streaming service. You can stream via mobile data or Wi-Fi and listen to your favorite songs that you've added to your online Google Music library. You can also play audio files you've copied directly to your phone from a computer.

**NOTE:** The availability of Google Music is dependent on your region. If it is not available, or you don't have a mobile data or Wi-Fi connection, you can only play music stored on your phone.

## **Playing Your Music**

Touch in the Home Screen and select **Play Music**. If you are prompted, select an account to access its online music library.

The app searches your online library and your phone for music and playlists before displaying your combined music library, organized by **PLAYLISTS**, **RECENT**, **ARTISTS**, **ALBUMS**, **SONGS**, and **GENRES**. To changes views of your library, swipe left or right when holding the phone upright, or touch the view name at the top left of the screen when holding the phone on its side.

Touch a song to play it. When the song is playing, touch the album artwork to display more options.

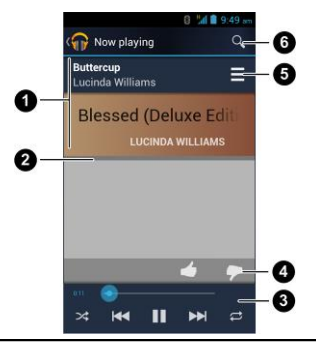

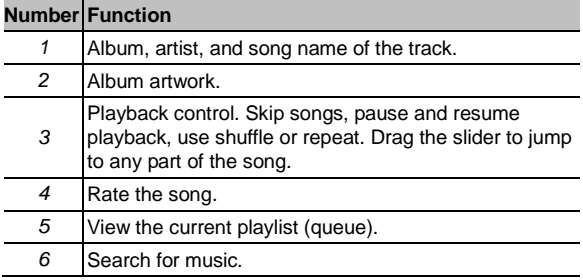

You can still control the music when you are not in the playback screen.

In the **Play Music** app, touch the Now Playing bar at the

bottom (portrait mode) of the screen to restore the playback screen.

- In other apps, flick down the notification panel. Touch the song title to restore the playback screen, or just pause/ resume playback or skip to the next/previous song.
- When the screen is locked, the song information, album cover as well as playback control is displayed on top of the screen. You can pause/resume playback or skip songs.

### **Managing Playlists**

Create playlists to organize your music files into sets of songs, so that you can play the songs you like in the order you prefer.

**To create a playlist or add a song to a playlist:**

Touch and hold the song or touch  $\Box$  next to the song, and select **Add to playlist**.

- **To add songs to a queue:**
- 1. Open a playlist in the **Playlists** tab of the music library.
- 2. Touch and hold the song or touch  $\Box$  next to the song you want to Add to queue.
- 3. Touch a song to play and view all the songs in the queue.
- 4. Touch and hold the small grid in front of a song in the queue.
- 5. Drag the grid up or down to change its order in the playlist.

#### **To rearrange songs in a playlist:**

- 1. Open a playlist in the **Playlists** tab of the music library.
- 2. Touch and hold the small grid in front of a song.
- 3. Drag the grid up or down to change its order in the playlist.
- **To remove songs from a playlist:**
- 1. Open the playlist in the **Playlists** tab of the music library.
- 2. Touch and hold the song or touch  $\Box$  next to the song you want to remove.
- 3. Select **Remove from playlist**.
- **To rename or delete a playlist:**
- 1. Swipe to the **Playlists** tab in the music library to see all the playlists.
- 2. Touch and hold a playlist or touch  $\Box$  next to the playlist.
- 3. Touch **Rename** or **Delete** in the menu that opens.

## **Video Player**

Use the video player to play various kinds of videos.

### **Opening the Video Library**

Touch in the Home Screen and select **Video Player** to view your video library.

Touch the tabs at the top of the screen to view the available videos.

- **All:** videos on your phone.
- **LAST ADDED:** recently added videos on your phone.
- **CAMERA VIDEOS:** videos you have recorded with the phone's camera.

### **Playing and Controlling Videos**

Touch a video in the video library to play it. Rotate the phone on its side to watch the video in landscape view.

Touch the video to show the playback controls. You can pause and resume the playback, or jump to any part of the video. Touch the **Back Key** to exit the video.

### **Managing Video Files**

- **To delete videos:**
- 1. Touch and hold a video in the video library. The video is highlighted.
- 2. To remove more videos, touch them.
- 3. Touch  $\overline{1}\!\!\overline{1}$  at the bottom left of the screen to delete.
- **To share videos:**
- 1. Touch and hold a video in the video library. The video is highlighted.
- 2. To share more videos, touch them.
- 3. Touch  $\leq$  at the bottom right of the screen and select how you want to share them.
- **To rename a video:**
- 1. Touch  $\Box$  next to the video you want to rename.
- 2. Touch **Rename**.
- 3. Type the new video name and touch **OK**.
- **To view details of a video:**
- 1. Touch  $\Box$  next to the video you want to view the details of.
- 2. Touch **Details**.

## **Sound Recorder**

**Sound Recorder** enables you to record voice memos and listen to them whenever you like.

### **Recording a Voice Memo**

- 1. Touch in the Home Screen and select **Sound Recorder**.
- 2. Touch  $\bullet$  to start recording. Touch  $\mathbf{x}$  to cancel recording if you change your mind.
- 3. Touch  $\Box$  to stop recording. The memo is automatically saved.

If you don't want to save the memo after recording it, touch  $\overline{\mathbb{m}}$  to delete it.

### **Playing a Voice Memo**

**To play a memo you just recorded:**

Touch **at the bottom of the screen.** 

- **To play any saved memo:**
- 1. Touch  $\mathbf{I} = \mathbf{I}$  at the top right of the screen to see all recordings.
- 2. Touch the title of a memo to play it.

**NOTE:** You can also touch **b** beside the memo to share,

rename, delete, tag it, check its file information, or set it as your phone ringtone.

## **More Apps**

### **Alarm**

Set alarms or turn the phone into a bedside clock.

### **Setting a New Alarm**

- 1. Touch  $\Box$  in the Home Screen and select **Alarm**.
- 2. Touch  $\mathbf{A}_1$  at the bottom of the screen to create a new alarm.
- 3. Touch the icon  $\Box$  before an alarm to turn on or off the alarm.
- 4. Touch a default alarm to configure it, and set up the alarm options, such as time, repeat, and ringtone.
- 5. Touch the **Back Key** to save and exit.

### **Using Bed Clock**

Bed clock displays the current time and the next alarm.

- 1. Touch in the Home Screen and select **Alarm**.
- 2. If necessary, touch the **Menu Key > Bed Clock Preferences** in the **Alarm** screen to set up bed clock options. Then touch the **Back Key** to return to the **Alarm** screen.

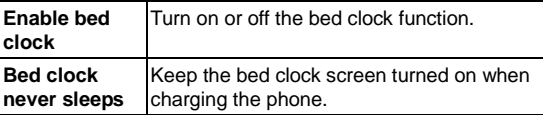

3. Touch the **Menu Key > Bed Clock** to open the bed clock screen.

### **Calculator**

Touch  $\Box$  in the Home Screen and select **Calculator**. **TIP:** Touch  $\overline{u}$  or  $\overline{u}$ , or swipe left or right to switch between different panels. You can also hold the phone on its side to see all of the calculator buttons.

### **Downloads**

The **Downloads** app keeps a record of the files you have downloaded using the **Browser**, **Email**, or **Gmail** app.

Touch in the Home Screen and select **Downloads** to check the record.

- Touch a file to open it with the appropriate applications.
- Touch and hold a file, or check the box in front of it, to delete or share it.

### **File Manager**

Quickly access all of your images, videos, audio clips, and other types of files on your phone and on the memory card.

Touch in the Home Screen and select **File Manager**. Touch the folder name at the top of the screen to switch between the memory card storage and the phone storage.

### **Note Pad**

Touch in the Home Screen and select **NotePad** to save and view your text notes.

Touch  $\Box$  to create a new note. Then enter your text and touch  $\Box$  to save it.

Touch a note to view its entire content. You can also delete, share, edit, or export it.

### **Task Manager**

Touch in the Home Screen and select **Task Manager** to view or stop applications.

- Touch a task in the **Tasks** tab to switch to its screen, abort it, or see its detail.
- Touch the **Apps** tab to manage all the apps on your phone.
- Touch the **Resources** tab to view the real-time system resources information.

### **Timer**

Touch in the Home Screen and select **Timer** to use the stopwatch or the timer.

Stopwatch allows you to record lap times, while Timer allows you to set a time and count down to zero.

### **YouTube**

Touch in the Home Screen and select **YouTube**. You can watch YouTube videos or upload your own.

# **Play Store**

Touch in the Home Screen and select **Play Store**. You can buy or rent music, books, movies, and apps and download them to your phone.

**NOTE:** The content you can access in Play Store depends on your region and your service provider.

### **Browsing and Searching for Apps**

You can browse apps by category and sort them in different ways. Touch a top-level category, such as **Games** and touch the app from any subcategory.

You can also search for apps using an app's name or description, or the developer's name. Just touch  $\Omega$  and enter the search terms.

### **Downloading and Installing Apps**

When you find the app you are interested in through browsing or searching, touch it to open its details screen, where more information about the app is displayed.

- 1. Touch **Download** (free apps) or the price (paid apps) in the app details screen.
- 2. If the app is not free, you need to sign in to your Google Wallet account and select a payment method.
- 3. Touch **Accept & download** (free apps) or **Accept & buy** (paid

apps) to accept the permissions for the app. Your app will start downloading immediately or once payment is successfully authorized.

### **Managing Your Downloads**

After you've downloaded and installed an app, you can rate it, view it in a list with your other downloaded apps, configure it to update itself automatically, and so on.

### **View Your Downloaded Apps**

- 1. On the Apps screen of Play Store, touch the **Menu Key > My Apps**.
- 2. Your list of installed apps opens. You can touch one to rate it, uninstall it, request a refund and so on.

### **Uninstall an App**

- 1. On the Apps screen of Play Store, touch the **Menu Key > My Apps**.
- 2. Touch an app to open its details screen.
- 3. Touch **Uninstall > OK**.

# **Settings**

Touch in the Home Screen and select **Settings**. The **Settings** app contains most of the tools for customizing and configuring your device.

### **General settings**

#### **Airplane Mode**

Touch or slide the Airplane Mode switch to turn airplane mode on. All the phone's radios that transmit voice or data are turned off.

#### **Wi-Fi**

Turn Wi-Fi on or off and configure your Wi-Fi connections. See *[Connecting to Networks and Devices –](#page-40-0) Connecting to Wi-Fi*.

#### **Bluetooth**

Turn Bluetooth on or off and configure your Bluetooth connections. See *[Connecting to Networks and Devices –](#page-43-0) Connecting to [Bluetooth Devices](#page-43-0)*.

#### **Mobile Networks**

Control mobile data use, select mobile network and set access point names. See *[Connecting to Networks and Devices –](#page-39-0) [Connecting to Mobile Networks](#page-39-0)*.

#### **Sound**

Adjust volumes (see *Personalizing – [Adjusting Volumes](#page-21-0)*), toggle sound and mute (see *[Switching to Silent Mode](#page-21-1)*), set up ringtone and notification sound (see *Personalizing – [Changing Ringtone](#page-20-0)  [and Notification Sound](#page-20-0)*), and select system sounds (refer to *[Turning On/Off Touch Sounds](#page-21-2)*).

Touch **Silent mode** to turn off all sounds except media and alarm, or enable silent mode with vibration.

#### **Display**

- **Brightness:** Set the brightness of the display.
- **Wallpaper:** Select a background image for the Home Screen.
- **Sleep:** Set the length of time of inactivity before the screen turns off.
- **Font size:** Set the font size of the text on the screen.
- **Pulse notification light:** Flash the LED light to notify you of missed calls, new messages, and other events.

### **Date and Time**

Set date, time, time zone, and how date and time are displayed. You can also use network-provided data.

#### **Language and Input**

- **Language:** Select a language and region for your system.
- **Personal dictionary:** Add new words to the phone's

dictionary or remove words from the dictionary. The words you add are used for spelling check and word suggestion.

- **KEYBOARD & INPUT METHODS:** Configure text input settings. See *[Knowing the Basics –](#page-37-0) Entering Text – Touch [Input Settings](#page-37-0)*.
- **Voice Search:**
	- **Language:** Select the language you use when entering text by speaking or searching by speaking.
	- **Speech output:** Set always or only hands-free using the speech output function.
	- **Block offensive words:** Replace offensive words with an asterisk (\*) when you use Google voice recognition to transcribe your voice into text.
	- ► Hotword detection: Say hotword to launch Google voice search.
- **Text-to-speech output:** 
	- **PREFERRED ENGINE:** Select the speech synthesis engine you want to use or change its settings.
	- **Speech rate:** Select how quickly you want the synthesizer to speak.
	- **Listen to an example:** Play a brief sample of the speech synthesizer, using your current settings.
- **Pointer speed:** Select how fast the pointer/mouse should scroll when you connect the phone to a track pad or mouse accessory.

### **Wireless and Networks**

### **Data Usage**

Touch the **ON/OFF** switch to turn on or off mobile data.

You can check how much data has been used during the time cycle you set, set a mobile data limit and warning, see what apps have been using mobile data, or restrict background data for individual apps.

### **VPN**

Set up and connect to virtual private networks. See *[Connecting to](#page-47-0)  Networks and Devices – [Connecting to Virtual Private Networks](#page-47-0)*.

### **Device**

#### **Storage**

Check memory information for your memory card and internal storage.

- **Unmount SD card:** Unmount the memory card from your phone so that you can safely remove the card while the phone is on.
- **Erase SD card:** Erase all data on your memory card and prepare it for use with your phone.

### **Battery**

Check how much power remains for the battery and what has been using the battery.

### **Apps**

See apps installed on your phone and manage them.

Touch an app in the **DOWNLOADED**, **ON SD CARD**, **RUNNING**, or **ALL** tab to see its information. You can stop the app, uninstall the app, clear data and cache, or move the app between the internal storage and the memory card.

**NOTE:** Not all applications can be moved or uninstalled.

### **Personal**

#### **Location Services**

Activate location services to determine your location. See *[Maps,](#page-102-0)  [Navigation, Places and Latitude –](#page-102-0) Activating Location Services*.

Select **Location & Google search** to improve Google search results and other services using your location information.

### **Security**

- **Screen lock:** Lock the screen with long press, pattern, PIN, or password. See *Personalizing – [Protecting Your Phone With](#page-23-0)  [Screen Locks](#page-23-0)*.
- **Owner info:** Input personal text which will be displayed on the

lock screen.

- **Encrypt phone:** Encrypt your data on the phone to protect your privacy. See *Personalizing – [Protecting Your Phone With](#page-24-0)  [Encryption](#page-24-0)*.
- **Set up SIM/RUIM card lock:** Use the PIN lock SIM card or change SIM PIN.
- **Make passwords visible:** Display passwords as you enter them.
- **Device administrators:** View or deactivate apps you have authorized to be device administrators.
- **Unknown sources:** Check this option to permit installation of apps from sources other than the Play Store.
- **Trusted credentials:** Display trusted CA certificates.
- **Install from SD card:** Install certificates from the memory card.
- **Clear credentials:** Delete all certificates.

#### **Backup and Reset**

- **Back up my data:** Back up app data, Wi-Fi passwords, and other settings to Google servers after you sign in to your Google account.
- **Backup account:** Back up accounts and accounts data.
- **Automatic restore:** Restore previously backed up settings and data when you reinstall an app.
- **Factory data reset:** Reset your phone to factory default

settings. All your personal data from the phone's internal storage will be erased. You can also erase the data on the memory card during the process.

### **Accounts**

Manage your accounts and synchronization settings.

- Touch **Add account** to sign in to or create accounts on your phone.
- Touch an account to set the sync settings for that account. You can then touch the **Menu Key > Sync now** to sync all checked items.
- Touch an account and then touch the **Menu Key > Remove account** to remove the account and all information related to it from your phone.

## **System**

### **Accessibility**

Configure accessibility plug-ins on your phone, such as using **TalkBack** for low-vision users.

### **Developer Options**

**Developer options** contains settings that are useful when developing Android applications.
#### **About Phone**

View phone status and legal information. You can also upgrade your phone system from update packages copied to the storage card.

#### **microSD card update the software**

- 1. Copy the update package to the root directory of microSD card. Please make sure the update package has been renamed to update.zip.
- 2. Touch the **Menu Key > System settings > About phone > System updates > Storage card updates**, then click **OK** button and choose Update now.

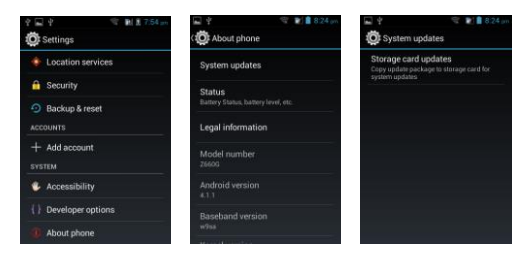

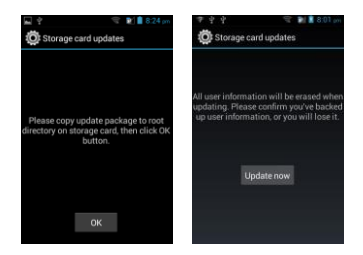

- 3. The system reboots and begins microSD upgrade.
- 4. After having finished the upgrade, the system will reboot and boot with new firmware.

# **Troubleshooting**

If you encounter problems while using the phone, or if it performs abnormally, you can refer to the chart below. If your particular problem cannot be resolved using the information in the chart, contact the dealer where you purchased the phone.

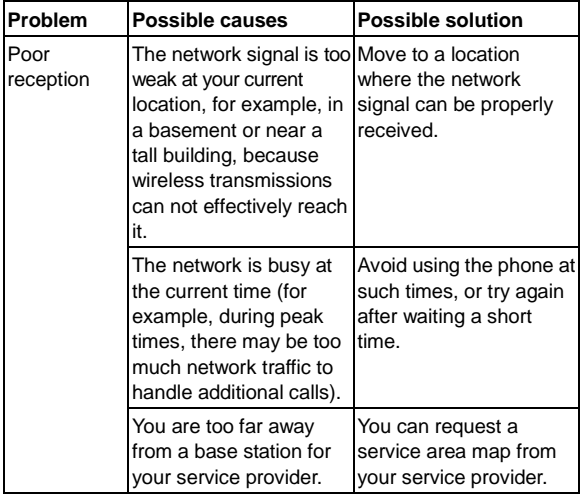

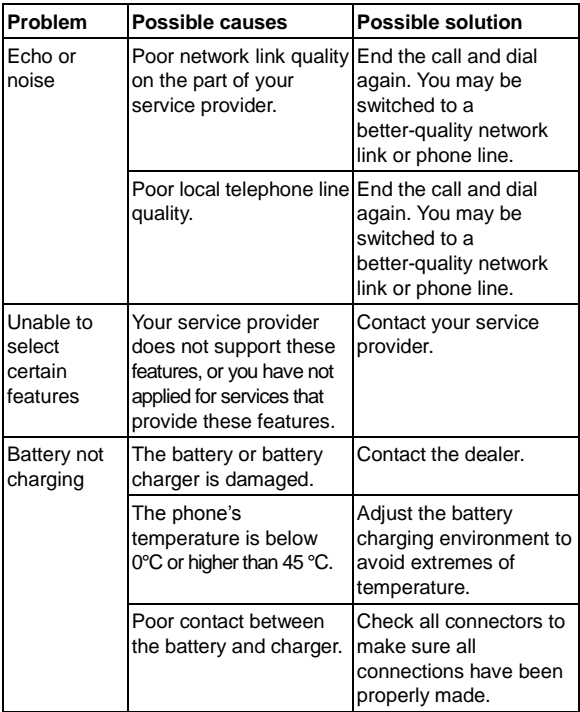

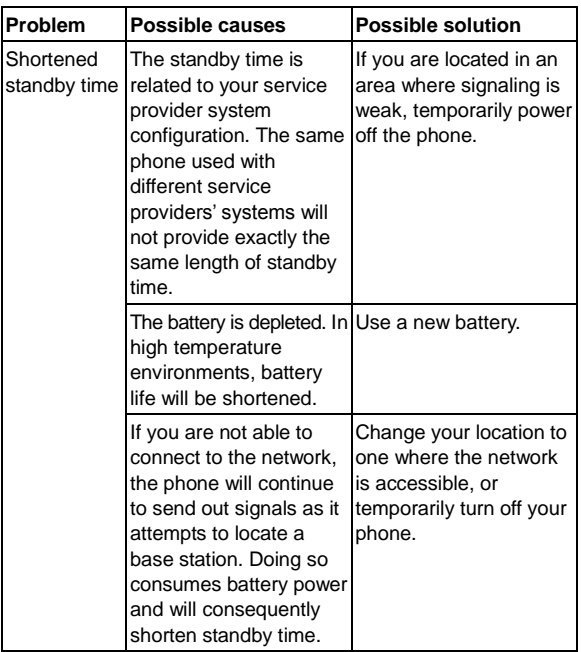

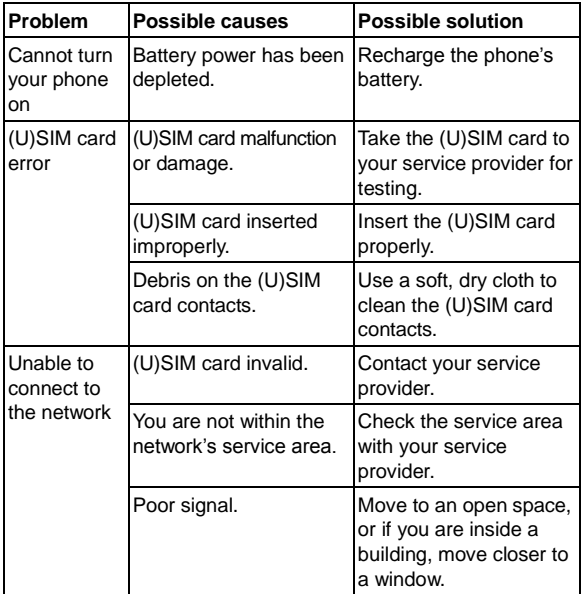

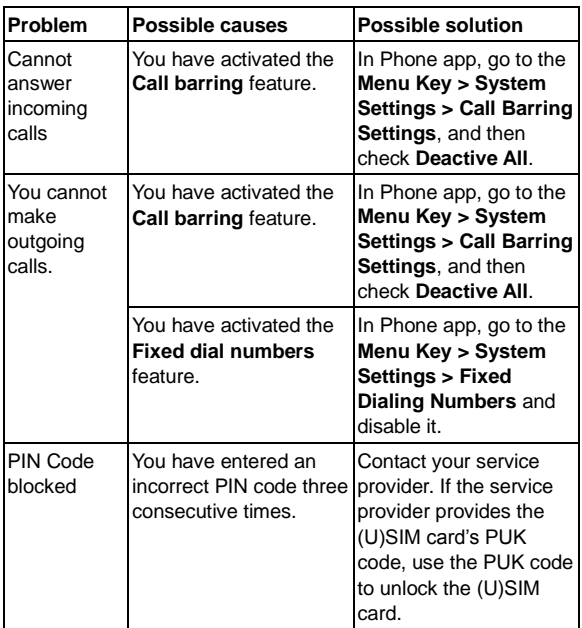

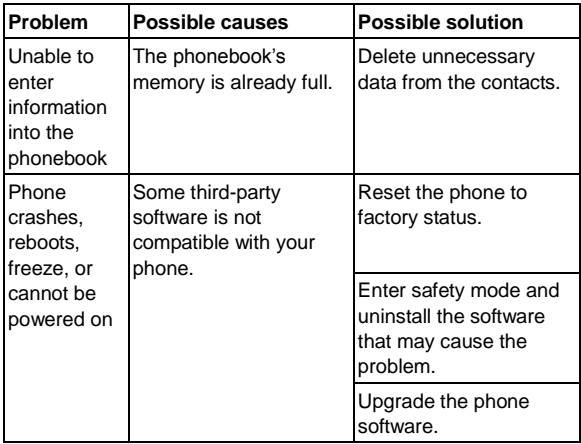

# **For Your Safety**

### **General Safety**

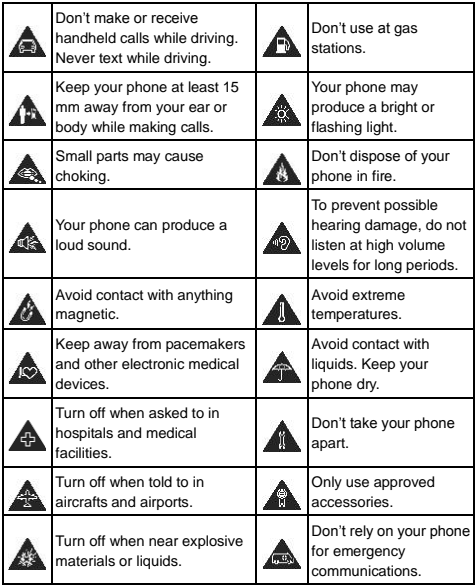

## **Radio Frequency (RF) Energy**

This model phone meets the government's requirements for exposure to radio waves.

This phone is designed and manufactured not to exceed the emission limits for exposure to radio frequency (RF) energy set by the Federal Communications Commission of the United States, Industry Canada of Canada.

During SAR testing, this device is set to transmit at its highest certified power level in all tested frequency bands , and placed in positions that simulate RF exposure in usage against the head with no separation, and near the body with the separation of 15 mm. Although the SAR is determined at the highest certified power level, the actual SAR level of the device while operating can be well below the maximum value. This is because the phone is designed to operate at multiple power levels so as to use only the power required to reach the network. In general, the closer you are to a wireless base station antenna, the lower the power output.

The exposure standard for wireless devices employs a unit of measurement known as the Specific Absorption Rate, or SAR. The SAR limit set by the FCC is 1.6W/kg, and 1.6W/kg by Industry Canada.

This device is compliance with SAR for general population /uncontrolled exposure limits in ANSI/IEEE C95.1-1992 and Canada RSS 102, and had been tested in accordance with the measurement methods and procedures specified in OET Bulletin 65 Supplement C, and Canada RSS 102. This device has been tested, and meets the FCC, IC RF exposure guidelines when

tested with the device directly contacted to the body.

The FCC has granted an Equipment Authorization for this model phone with all reported SAR levels evaluated as in compliance with the FCC RF exposure guidelines. SAR information on this model phone is on file with the FCC and can be found under the Display Grant section of **[www.fcc.gov/oet/ea/fccid](http://www.fcc.gov/oet/ea/fccid_)** after searching on FCC ID: Q78-Z660G.

For this device, the highest reported SAR value for usage against the head is 0.68W/kg, for usage near the body is 0.91 W/kg.

While there may be differences between the SAR levels of various phones and at various positions, they all meet the government requirement.

SAR compliance for body-worn operation is based on a separation distance of 15 mm between the unit and the human body. Carry this device at least 15 mm away from your body to ensure RF exposure level compliant or lower to the reported level. To support body-worn operation, choose the belt clips or holsters, which do not contain metallic components, to maintain a separation of 15 mm between this device and the your body.

RF exposure compliance with any body-worn accessory, which contains metal, was not tested and certified, and use such body-worn accessory should be avoided.

# **FCC Compliance**

This device complies with part 15 of the FCC Rules. Operation is subject to the following two conditions: (1) This device may not cause harmful interference, and (2) this device must accept any interference received, including interference that may cause undesired operation.

**CAUTION:** Changes or modifications not expressly approved by the manufacturer could void the user's authority to operate the equipment.

**NOTE:** This equipment has been tested and found to comply with the limits for a Class B digital device, pursuant to part 15 of the FCC Rules.

These limits are designed to provide reasonable protection against harmful interference in a residential installation. This equipment generates, uses and can radiate radio frequency energy and, if not installed and used in accordance with the instructions, may cause harmful interference to radio communications. However, there is no guarantee that interference will not occur in a particular installation. If this equipment does cause harmful interference to radio or television reception, which can be determined by turning the equipment off and on, the user is encouraged to try to correct the interference by one or more of the following measures:

- Reorient or relocate the receiving antenna.
- Increase the separation between the equipment and receiver.
- Connect the equipment into an outlet on a circuit different from that to which the receiver is connected.
- Consult the dealer or an experienced radio/TV technician for help.

# **Using Your Phone With a Hearing Aid Device**

Your Z660G is compliant with the FCC Hearing Aid Compatibility (HAC) requirements. For additional HAC information, including the HAC rating of this product, please refer to www.zteusa-support.com.

When some wireless phones are used near some hearing devices (hearing aids and cochlear implants), users may detect a buzzing, humming, or whining noise. Some hearing devices are more immune than others to this interference noise, and phones also vary in the amount of interference they generate. The wireless telephone industry has developed ratings for some of their mobile phones to assist hearing device users in finding phones that may be compatible with their hearing devices. Not all phones have been rated. Phones that have been rated have a label on the box.

#### **Your Z660G has been tested for hearing aid device compatibility and has an M3/T4.**

These ratings are not guaranteed. Results will vary, depending on the level of immunity of your hearing device and the degree of your hearing loss. If your hearing device happens to be vulnerable to interference, you may not be able to use a rated phone successfully. Trying out the phone with your hearing device is the best way to evaluate it for your personal needs.

**M-Ratings:** Phones rated M3 or M4 meet FCC requirements and are likely to generate less interference with hearing devices than phones that are not labeled. M4 is the better/higher of the two ratings.

**T-Ratings:** Phones rated T3 or T4 meet FCC requirements and are likely to be more usable with a hearing device's telecoil ("T Switch" or "Telephone Switch") than unrated phones. T4 is the better/higher of the two ratings. (Note that not all hearing devices contain telecoils.) The more immune your hearing aid device is, the less likely you are to experience interference noise from your wireless phone.

Hearing devices may also be measured for immunity to this type of interference. Your hearing device manufacturer or hearing health professional may help you find results for your hearing device.

For additional information about the FCC's actions with regard to hearing aid compatible wireless devices and other steps the FCC has taken to ensure that individuals with disabilities have access to telecommunications services, please go to www.fcc.gov/cgb/dro.

### **Distraction**

### **Driving**

Full attention must be given to driving at all times in order to reduce the risk of an accident. Using a phone while driving (even with a hands free kit) can cause distraction and lead to an accident. You must comply with local laws and regulations restricting the use of wireless devices while driving.

#### **Operating Machinery**

Full attention must be given to operating machinery in order to reduce the risk of an accident.

### **Product Handling**

#### **General Statement on Handling and Use**

You alone are responsible for how you use your phone and any consequences of its use.

You must always turn off your phone wherever the use of a phone is prohibited. Use of your phone is subject to safety measures designed to protect users and their environment.

- Always treat your phone and its accessories with care and keep it in a clean and dust-free place.
- Keep the screen and camera lens clean. Unclean screen or camera lens may slow down the phone's reaction to your operations or lower image quality.
- Clean the device and its accessories with a soft material such as cleaning cloth for eyeglass lenses. Do not use alcohol or other corrosive substances for cleaning or allow them to get inside.
- Do not expose your phone or its accessories to open flames or lit tobacco products.
- Do not expose your phone or its accessories to liquid, moisture or high humidity.
- Do not drop, throw or try to bend your phone or its accessories.
- Do not paint your phone or its accessories.
- Do not attempt to disassemble your phone or its accessories. Only authorized personnel can do so.
- Do not expose or use your phone or its accessories in a environment with or that can reach extreme temperatures, minimum - [5] and maximum + [50] degrees Celsius.
- Do not place your phone inside or near heating equipments or high pressure containers, such as water heaters, microwave ovens, or hot cooking utensils. Otherwise, your phone may be damaged.
- Please check local regulations for disposal of electronic products.
- Do not carry your phone in your back pocket as it could break when you sit down.

#### **Small Children**

Do not leave your phone and its accessories within the reach of small children or allow them to play with it.

They could hurt themselves or others, or could accidentally damage the phone.

Your phone contains small parts with sharp edges that may cause an injury or may become detached and create a choking hazard.

#### **Demagnetization**

To avoid the risk of demagnetization, do not allow electronic devices or magnetic media to be close to your phone for a long time.

#### **Electrostatic Discharge (ESD)**

Do not touch the SIM/SD card's metal connectors.

#### **Normal Use Position**

When placing or receiving a phone call, hold your phone to your ear, with the bottom towards your mouth.

#### **Power supply**

Do not connect your mobile phone to the power supply or switch it on until instructed to do so in the installation instructions.

### **Air Bags**

Do not place a phone in the area over an air bag or in the air bag

deployment area as an airbag inflates with great force and serious injury could result.

Store the phone safely before driving your vehicle.

#### **Seizures/Blackouts**

The phone can produce a bright or flashing light. A small percentage of people may be susceptible to blackouts or seizures (even if they have never had one before) when exposed to flashing lights or light patterns such as when playing games or watching video. If you have experienced seizures or blackouts or have a family history of such occurrences, please consult a physician.

#### **Repetitive Strain Injuries**

To minimize the risk of Repetitive Strain Injury (RSI) when texting or playing games with your phone:

- Do not grip the phone too tightly.
- Press the buttons lightly.
- Use the special features which are designed to minimize the times of pressing buttons, such as Message Templates and Predictive Text.
- Take many breaks to stretch and relax.

### **Emergency Calls**

This phone, like any wireless phone, operates using radio signals, which cannot guarantee connection in all conditions. Therefore,

you must never rely solely on any wireless phone for emergency communications.

#### **Loud Noise**

This phone is capable of producing loud noises, which may damage your hearing. Turn down the volume before using headphones, Bluetooth stereo headsets or other audio devices.

#### **Phone Heating**

Your phone may become warm during charging and during normal use.

### **Electrical Safety**

#### **Accessories**

Use only approved accessories.

Do not connect with incompatible products or accessories.

Take care not to touch or allow metal objects, such as coins or key rings, to contact or short-circuit in the battery terminals.

Never puncture the surface of the battery with sharp objects.

#### **Connection to a Car**

Seek professional advice when connecting a phone interface to the vehicle electrical system.

#### **Faulty and Damaged Products**

Do not attempt to disassemble the phone or its accessories.

Only qualified personnel can service or repair the phone or its accessories.

If your phone (or its accessories) has been submerged in water, punctured, or subjected to a severe fall, do not use it until you have taken it to be checked at an authorized service center.

### **Battery Handling & Safety**

- Do not disassemble or crush, bend or deform, puncture, or shred.
- Do not modify or remanufacture, attempt to insert foreign objects into the battery, immerse or expose to water or other liquids, expose to fire, explosion or other hazard.
- Only use the battery for the system for which it is specified.
- Only use the battery with a charging system that has been qualified by ZTE. Use of an unqualified battery or charger may present a risk of fire, explosion, leakage, or other hazard.
- Do not short-circuit a battery or allow metallic conductive objects to contact battery terminals.
- Replace the battery only with another battery that has been qualified with the system per this standard, IEEE-Std-1725. Use of an unqualified battery may present a risk of fire, explosion, leakage or other hazard.
- Promptly dispose of used batteries in accordance with local regulations.
- Battery usage by children should be supervised.
- Avoid dropping the phone or battery.
- Improper battery use may result in a fire, explosion, or other hazard.
- The phone shall only be connected to products that bear the USB-IF logo or have completed the USB-IF compliance program.

### **Radio Frequency Interference**

#### **General Statement on Interference**

Care must be taken when using the phone in close proximity to personal medical devices, such as pacemakers and hearing aids.

#### **Pacemakers**

Pacemaker manufacturers recommend that a minimum separation of 15 cm be maintained between a mobile phone and a pacemaker to avoid potential interference with the pacemaker. To achieve this, use the phone on the opposite ear to your pacemaker and do not carry it in a breast pocket.

### **Hearing Aids**

People with hearing aids or other cochlear implants may experience interfering noises when using wireless devices or when one is nearby.

The level of interference will depend on the type of hearing device and the distance from the interference source. Increasing the separation between them may reduce the interference. You may also consult your hearing aid manufacturer to discuss alternatives.

#### **Medical Devices**

Please consult your doctor and the device manufacturer to determine if operation of your phone may interfere with the operation of your medical device.

### **Hospitals**

Turn off your wireless device when requested to do so in hospitals, clinics or health care facilities. These requests are designed to prevent possible interference with sensitive medical equipment.

### **Aircraft**

Turn off your wireless device whenever you are instructed to do so by airport or airline staff.

Consult the airline staff about the use of wireless devices onboard the aircraft. If your device offers a 'flight mode', this must be enabled prior to boarding an aircraft.

#### **Interference in Cars**

Please note that because of possible interference with electronic equipment, some vehicle manufacturers forbid the

use of mobile phones in their vehicles unless a hands-free kit with an external antenna is included in the installation.

## **Explosive Environments**

#### **Gas Stations and Explosive Atmospheres**

In locations with potentially explosive atmospheres, obey all posted signs to turn off wireless devices such as your phone or other radio equipment.

Areas with potentially explosive atmospheres include fueling areas, below decks on boats, fuel or chemical transfer or storage facilities, and areas where the air contains chemicals or particles, such as grain, dust, or metal powders.

#### **Blasting Caps and Areas**

Power off your mobile phone or wireless device when in a blasting area or in areas posted power off "two-way radios" or "electronic devices" to avoid interfering with blasting operations.

### **Vehicles Equipped with an Airbag**

An airbag inflates with great force. Do not place objects, including either installed or portable wireless equipment, in the area over the airbag or in the airbag deployment area. If in-vehicle wireless equipment is improperly installed and the airbag inflates, serious injury could result.

# **Third Party Equipment**

The use of third party equipment, cables or accessories, not made or authorized by ZTE, may invalidate the warranty of the mobile phone and also adversely affect the mobile phone's operation. For example, use only the ZTE charger supplied with the mobile phone.

### **Efficient Use**

For optimum performance with minimum power consumption, do not cover the mobile phone with anything. Covering the mobile phone may cause the mobile phone to operate at higher power levels than needed, and may shorten the using time of the battery.

# **Consumer Limited Warranty**

Personal Communications Devices, LLC (the "Company") warrants to the original retail purchaser of this cellular handset or wireless device (Product), that should this Product or any part thereof during normal consumer usage and conditions, be proven defective in material or workmanship that results in the Product's failure within the first twelve (12) month period from the date of purchase (proof of purchase required), such defect(s) will be repaired or replaced (with new or rebuilt parts) at the Company's option, without charge for parts or labor directly related to the defect(s).

The antenna, keypad, display, rechargeable battery and battery charger, if included with the Product, are similarly warranted for twelve (12) months from the date of purchase.

This Warranty extends only to consumers who purchase the product in the United States or Canada and it is not transferable or assignable.

This Warranty does not apply to:

(a) Product subjected to abnormal use or conditions, accident, mishandling, neglect, unauthorized alteration, misuse, improper installation or repair or improper storage;

(b) Product whose mechanical serial number or electronic serial number has been removed, altered or defaced;

(c) Damage from exposure to moisture, humidity, excessive temperatures or extreme environmental conditions;

(d) Damage resulting from connection to, or use of any accessory or other product not approved or authorized by the Company;

(e) Defects in appearance, cosmetic, decorative or structural items such as framing and non-operative parts;

(f) Product damaged from external causes such as fire, flooding, dirt, sand, weather conditions, battery leakage, blown fuse, theft or improper usage of any electrical source;

(g) Product subjected to unauthorized modifications to the software of the Product or to the Product itself;

(h) Product subjected to the unauthorized opening or repair of the Product;

(i) Product subjected to hacking, password-mining, jail breaking, the unlocking of the boot loader using the fast boot program or the tampering with or short-circuiting of the battery; or

(j) Product that has been modified to alter functionality or capability of the Product without the written permission of the Company.

The Company disclaims liability for removal or reinstallation of the Product, for geographic coverage, for inadequate signal reception by the antenna or for communications range or operation of the cellular system as a whole.

When sending your wireless device to the Company for repair or service, please note that any personal data or software stored on the Product may be inadvertently erased or altered. Therefore, we strongly recommend you make a back up copy of all data and software contained on your Product before submitting it for repair or service. This includes all contact lists, downloads (i.e. third-party software applications, ringtones, games and graphics) and any other data added to your Product. In addition, if your Product utilizes a SIM or Multimedia card, please remove the card before submitting the Product and store for later use when your Product is returned. The Company is not responsible for and does not guarantee restoration of any third-party software, personal information or memory data contained in, stored on, or integrated with any other wireless device, whether under warranty or not, returned to the Company for repair or service.

To obtain repairs or replacement within the terms of this Warranty, the Product should be delivered with proof of Warranty coverage (e.g. dated bill of sale), the consumer's return address, daytime phone number and/or fax number and complete description of the problem,

Transportation repaid, to the Company at the address shown below or to the place of purchase for repair or replacement processing. In addition, for reference to an authorized Warranty station in your area, you may telephone in the United States (800) 229-1235, and in Canada (800) 465-9672 (in Ontario call 416-695-3060).

THE EXTENT OF THE COMPANY'S LIABILITY UNDER THIS WARRANTY IS LIMITED TO THE REPAIR OR REPLACEMENT PROVIDED ABOVE AND, IN NO EVENT, SHALL THE COMPANY'S LIABILITY EXCEED THE PURCHASE PRICE PAID BY PURCHASER FOR THE PRODUCT.

ANY IMPLIED WARRANTIES, INCLUDING ANY IMPLIED WARRANTY OF MERCHANTABILITY OR FITNESS FOR A PARTICULAR PURPOSE, SHALL BE LIMITED TO THE DURATION OF THIS WRITTEN WARRANTY. ANY ACTION FOR BREACH OF ANY WARRANTY MUST BE BROUGHT WITHIN A PERIOD OF 18 MONTHS FROM DATE OF ORIGINAL PURCHASE. IN NO CASE SHALL THE COMPANY BE LIABLE FOR AN SPECIAL CONSEQUENTIAL OR INCIDENTAL DAMAGES FOR BREACH OF THIS OR ANY OTHER WARRANTY, EXPRESS OR IMPLIED, WHATSOEVER. THE COMPANY SHALL NOT BE LIABLE FOR THE DELAY IN RENDERING SERVICE UNDER THIS WARRANTY OR LOSS OF USE DURING THE TIME THE PRODUCT IS BEING REPAIRED OR REPLACED.

No person or representative is authorized to assume for the Company any liability other than expressed herein in connection with the sale of this product.

Some states or provinces do not allow limitations on how long an implied warranty lasts or the exclusion or limitation of incidental or consequential damage so the above limitation or exclusions may not apply to you. This Warranty gives you specific legal rights, and you may also have other rights, which vary from state to state or province to province.

IN USA:

Personal Communications Devices, LLC.

555 Wireless Blvd.

Hauppauge, NY 11788

(800) 229-1235

IN CANADA:

PCD Communications Canada Ltd.

5535 Eglington Avenue West Suite #210 Toronto, ON M9C 5K5 (800) 465-9672